# <span id="page-0-0"></span>Novell SecureLogin

6.0 SP1

October 13, 2006

CONFIGURATION GUIDE FOR TERMINAL EMULATION

www.novell.com

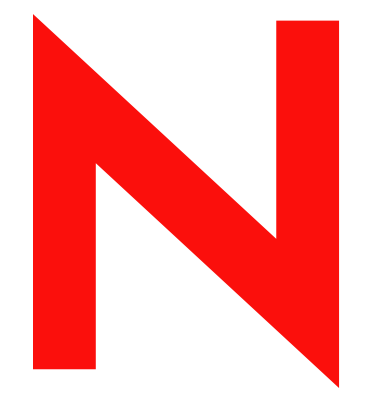

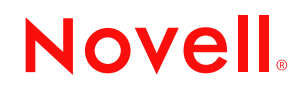

#### **Legal Notices**

Novell, Inc. makes no representations or warranties with respect to the contents or use of this documentation, and specifically disclaims any express or implied warranties of merchantability or fitness for any particular purpose. Further, Novell, Inc. reserves the right to revise this publication and to make changes to its content, at any time, without obligation to notify any person or entity of such revisions or changes.

Further, Novell, Inc. makes no representations or warranties with respect to any software, and specifically disclaims any express or implied warranties of merchantability or fitness for any particular purpose. Further, Novell, Inc. reserves the right to make changes to any and all parts of Novell software, at any time, without any obligation to notify any person or entity of such changes.

Any products or technical information provided under this Agreement may be subject to U.S. export controls and the trade laws of other countries. You agree to comply with all export control regulations and to obtain any required licenses or classification to export, re-export or import deliverables. You agree not to export or re-export to entities on the current U.S. export exclusion lists or to any embargoed or terrorist countries as specified in the U.S. export laws. You agree to not use deliverables for prohibited nuclear, missile, or chemical biological weaponry end uses. Please refer to www.novell.com/info/exports/ for more information on exporting Novell software. Novell assumes no responsibility for your failure to obtain any necessary export approvals.

Copyright © 2006 Novell, Inc. All rights reserved. No part of this publication may be reproduced, photocopied, stored on a retrieval system, or transmitted without the express written consent of the publisher.

Novell, Inc. has intellectual property rights relating to technology embodied in the product that is described in this document. In particular, and without limitation, these intellectual property rights may include one or more of the U.S. patents listed at http://www.novell.com/company/legal/patents/ and one or more additional patents or pending patent applications in the U.S. and in other countries.

Novell, Inc. 404 Wyman Street, Suite 500 Waltham, MA 02451 U.S.A. www.novell.com

*Online Documentation:* To access the online documentation for this and other Novell products, and to get updates, see www.novell.com/documentation.

#### **Novell Trademarks**

For a list of Novell trademarks, see [Trademark and Service Mark List](http://www.novell.com/company/legal/trademarks/tmlist.html) (http://www.novell.com/company/legal/ trademarks/tmlist.html).

#### **Third-Party Materials**

All third-party trademarks are the property of their respective owners.

# **Contents**

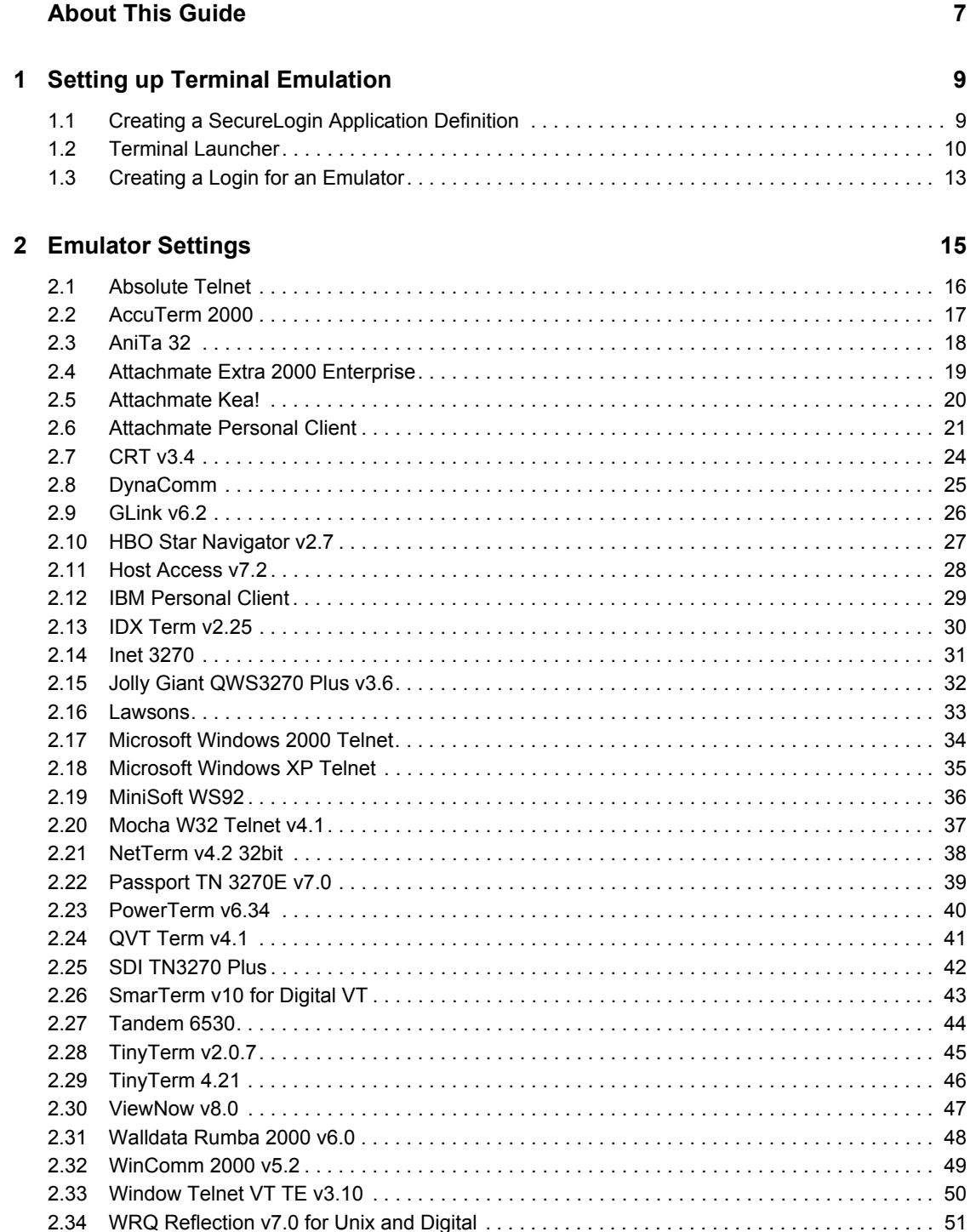

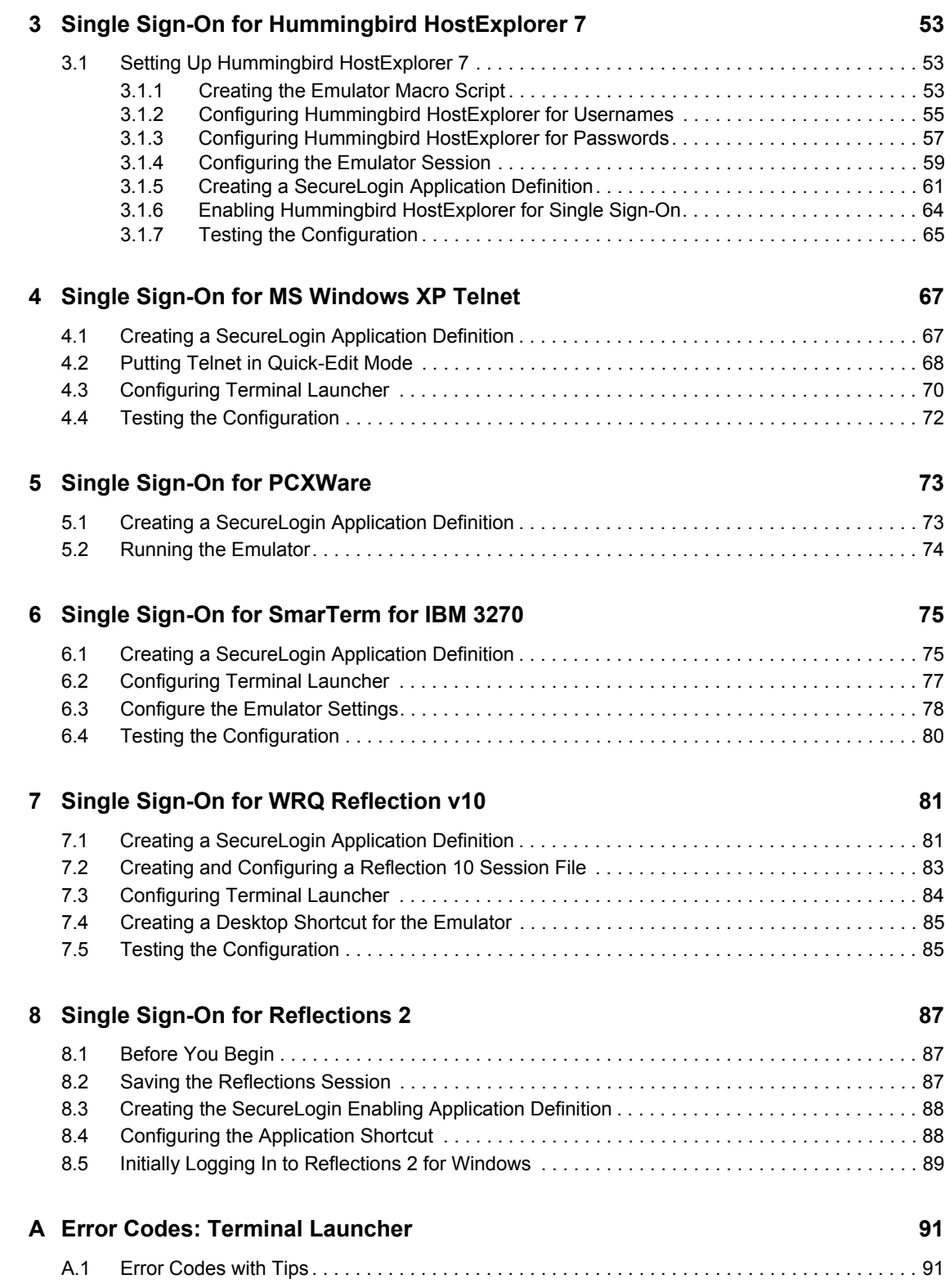

# <span id="page-6-0"></span>**About This Guide**

This book has the following information:

- [Chapter 1, "Setting up Terminal Emulation," on page 9](#page-8-0)
- [Chapter 2, "Emulator Settings," on page 15](#page-14-0)
- [Chapter 3, "Single Sign-On for Hummingbird HostExplorer 7," on page 53](#page-52-0)
- [Chapter 4, "Single Sign-On for MS Windows XP Telnet," on page 67](#page-66-0)
- [Chapter 5, "Single Sign-On for PCXWare," on page 73](#page-72-0)
- [Chapter 6, "Single Sign-On for SmarTerm for IBM 3270," on page 75](#page-74-0)
- [Chapter 7, "Single Sign-On for WRQ Reflection v10," on page 81](#page-80-0)
- [Chapter 8, "Single Sign-On for Reflections 2," on page 87](#page-86-0)
- [Appendix A, "Error Codes: Terminal Launcher," on page 91](#page-90-0)

#### **Feedback**

We want to hear your comments and suggestions about this manual and the other documentation included with this product. Please use the User Comments feature at the bottom of each page of the online documentation, or go to www.novell.com/documentation/feedback.html and enter your comments there.

#### **Documentation Updates**

This is the Support Pack 1 (SP1) release for Novell SecureLogin 6.0. The version for this support pack in the product is, 6.0.103.

For the most recent version of the *Guide for Configuring Terminal Emulation*, visit the [Novell](http://www.novell.com/documentation/securelogin60)  [Documentation Web site](http://www.novell.com/documentation/securelogin60) (http://www.novell.com/documentation/securelogin60).

#### **Additional Documentation**

This *Configuration guide for Terminal Emulators* is a part of documentation set for SecureLogin 6.0 SP1. Other documents include:

- *[Novell SecureLogin 6.0 SP1 Overview](#page-0-0)*
- *[Novell SecureLogin 6.0.SP1 Administration Guide](#page-0-0)*
- *Novell SecureLogin 6.0 SP1 Installation Guide*
- *[Novell SecureLogin 6.0 SP1 User Guide](#page-0-0)*
- *[Novell SecureLogin 6.0 SP1 Application Definition Guide](#page-0-0)*
- *[Novell SecureLogin 6.0 SP1 Citrix and Terminal Services Guide](#page-0-0)*

#### **Documentation Conventions**

In Novell documentation, a greater-than symbol  $(>)$  is used to separate actions within a step and items in a cross-reference path.

A trademark symbol  $(\mathbb{R}, \mathbb{M}, \text{etc.})$  denotes a Novell trademark. An asterisk  $(*)$  denotes a third-party trademark.

When a single pathname can be written with a backslash for some platforms or a forward slash for other platforms, the pathname is presented with a backslash. Users of platforms that require a forward slash, such as Linux or UNIX, should use forward slashes as required by your software.

# <span id="page-8-0"></span>**Setting up Terminal Emulation**

Terminal Launcher is a component of Novell® SecureLogin. Terminal Launcher enables you to log in to any type of host that requires you to log in using an emulator (for example, ACF2 or RACF mainframe, a Unix host, or a Cisco router).

You can configure Terminal Launcher to work with several different terminal emulators, navigate to a particular subsystem, or navigate to a menu within an application.

Also, you can save Terminal Launcher application definitions as corporate application definitions, allowing all users access to the application definition.

This section provides information on the following;

- [Section 1.1, "Creating a SecureLogin Application Definition," on page 9](#page-8-1)
- [Section 1.2, "Terminal Launcher," on page 10](#page-9-0)
- [Section 1.3, "Creating a Login for an Emulator," on page 13](#page-12-0)

### <span id="page-8-1"></span>**1.1 Creating a SecureLogin Application Definition**

The following example sets up SecureLogin Terminal Launcher to single sign-on to a session using Jolly Giant QWS3270 Plus.

- **1** Right-click the SecureLogin icon on the system tray, then click *Manage Logins*.
- **2** Click *Applications*, then click *New*.

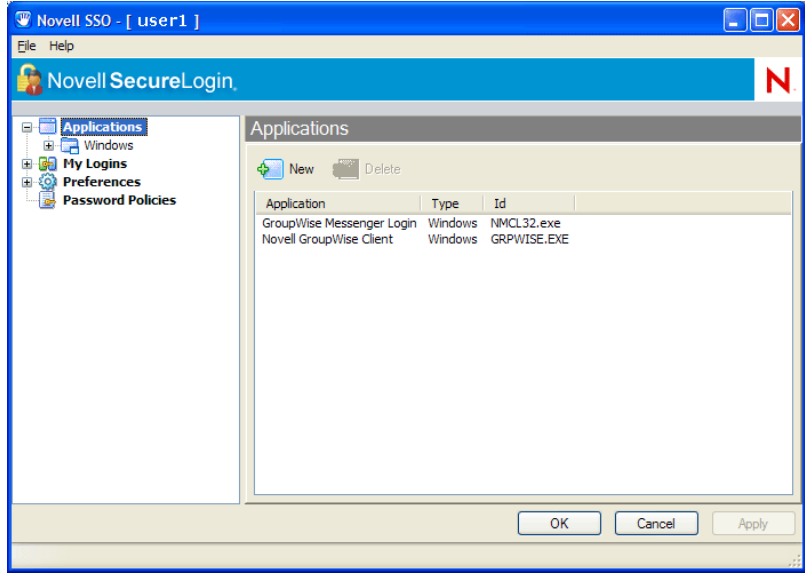

**3** Select *New Application Definition*, Specify a name in the *Name* text box, select Terminal Emulator as the *Type*, then click *OK.*

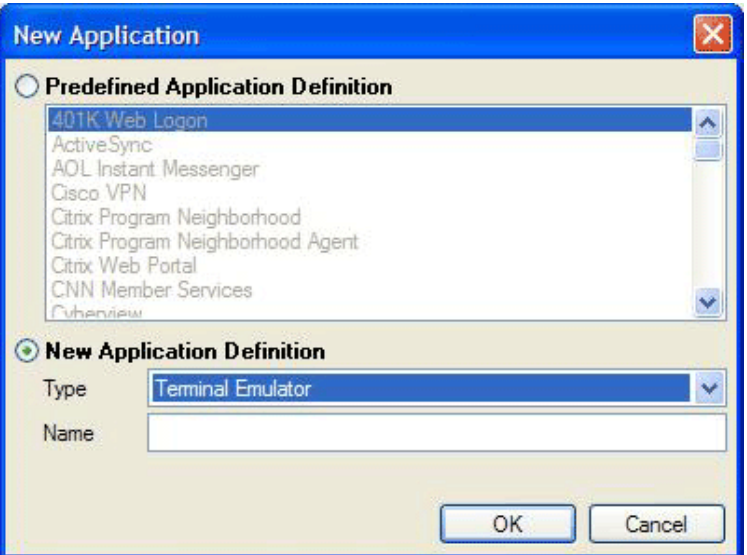

**4** Click *Definition*.

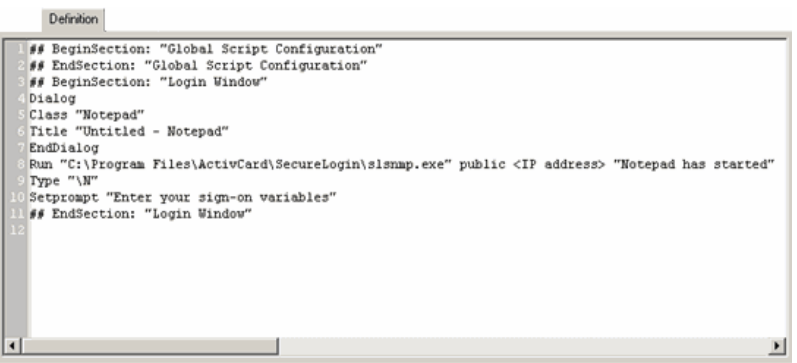

**5** Specify an application definition for the program, then click *Apply*.

For example, type a MessageBox command. By entering one command, you can find out the following:

- Terminal Launcher is working as expected.
- The Application Definition is ready for you to enter the appropriate commands.

For Application Definitions on specific emulators, refer to the list of emulators in [Chapter 2,](#page-14-0)  ["Emulator Settings," on page 15](#page-14-0).

### <span id="page-9-0"></span>**1.2 Terminal Launcher**

**1** Click *Start > Programs > Novell SecureLogin > Terminal Launcher.*

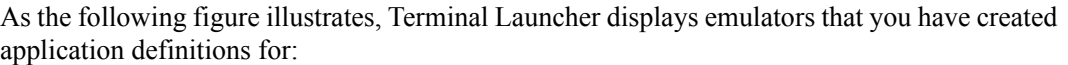

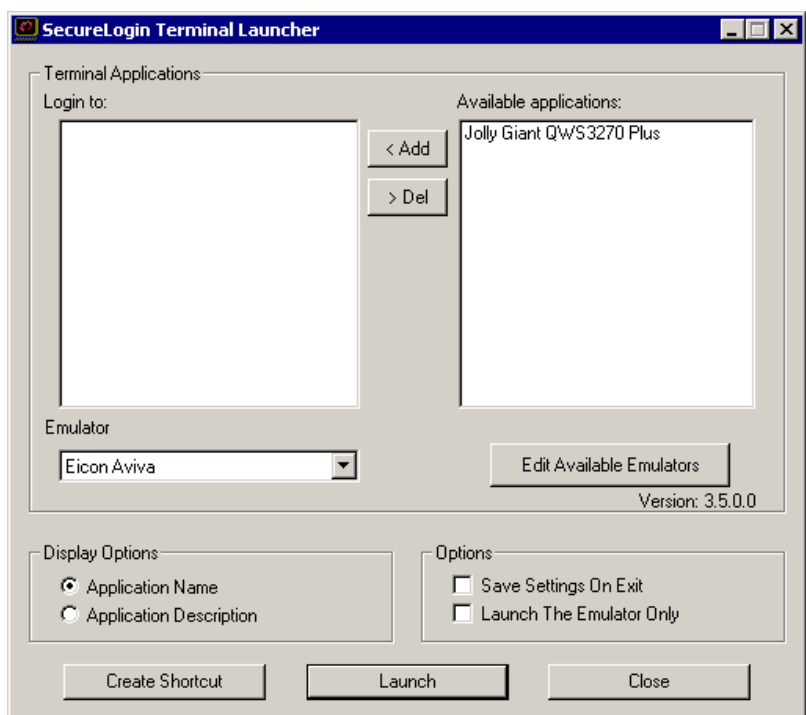

**2** Click *Edit Available Emulators > New*.

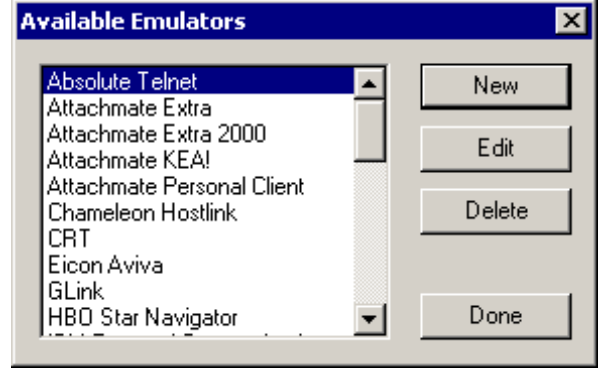

**3** Specify a name for the emulator, select an emulator type from the drop-down list, then click *OK*.

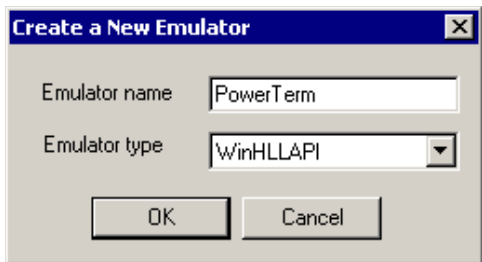

To find the emulator type, you might have to refer to the documentation for your emulator.

**4** Specify values, then click *OK*.

The text boxes for the values depend on the type of emulator. The following figure illustrates values for a WinHLLAPI emulator.

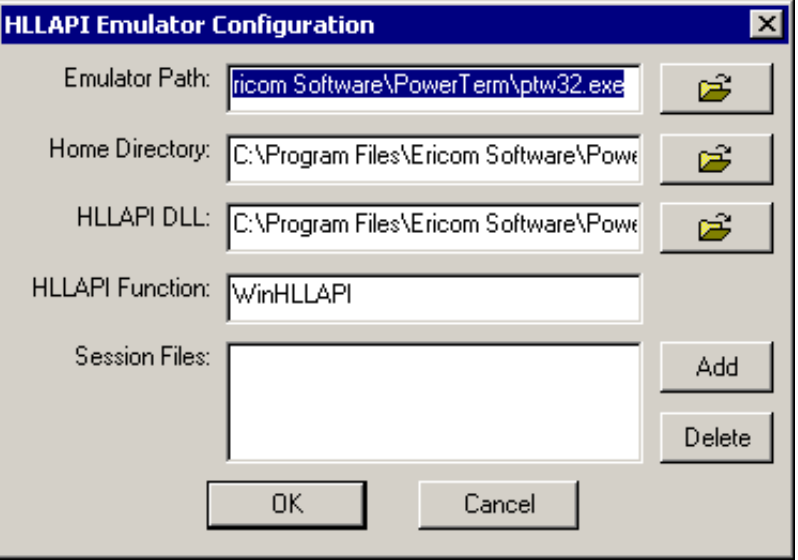

For values on a specific emulator, see the list of emulators in [Chapter 2, "Emulator Settings,"](#page-14-0)  [on page 15](#page-14-0). If an emulator is not listed, see "Build a Terminal Emulator Application Definition" in the *[Novell SecureLogin 6.0.SP1 Administration Guide.](#page-0-0)*

**5** In the *Available Emulators* dialog box, click *Done*.

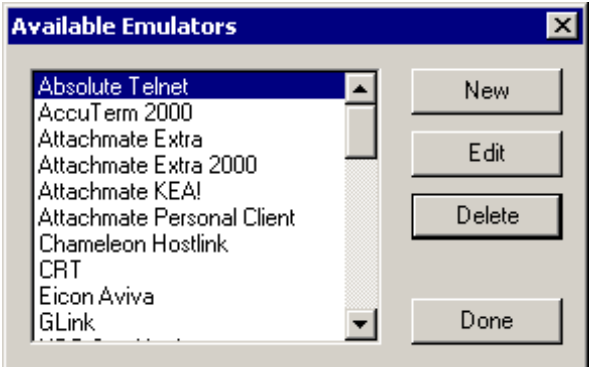

# <span id="page-12-0"></span>**1.3 Creating a Login for an Emulator**

**1** From the list in the *Available Applications* pane, click the application that you want to log in to, then click *Add*.

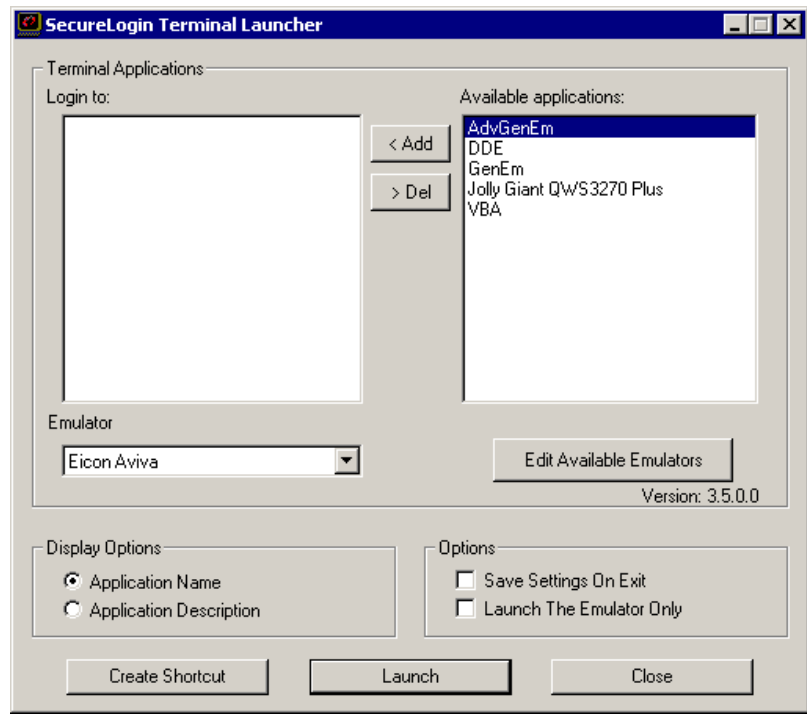

**2** To move an entry from one side to another, you can double-click it.

**3** Select the emulator from the Emulator drop-down list, then click *Launch*.

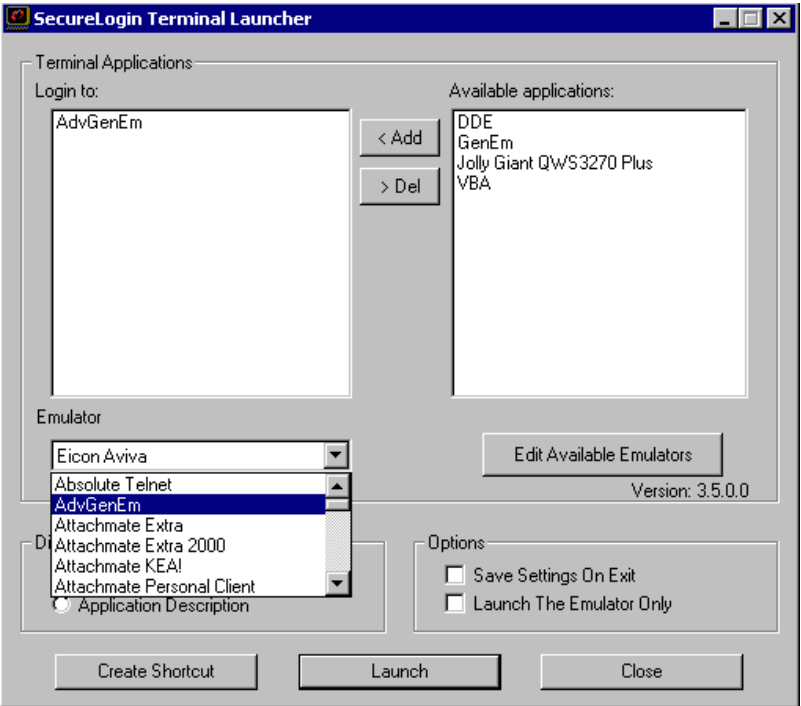

The selected application definition runs, using the selected emulator.

The first time the application definition is run, you encounter a prompt to enter your username and password. Enter the required values, then click *OK*. Terminal Launcher launches the emulator, enters your username and password, and logs you in to a session.

# <span id="page-14-0"></span><sup>2</sup>**Emulator Settings**

This section provides information on configuring SecureLogin Terminal Launcher to work with your emulator. The information is a guide. If you need to modify the information to suit your environment or a particular version of software, see "Build a Terminal Emulator Application Definition" in the *Novell SecureLogin 6.0 SP1 Administration Guide.*

- ["Absolute Telnet" on page 16](#page-15-0)
- ["AccuTerm 2000" on page 17](#page-16-0)
- ["AniTa 32" on page 18](#page-17-0)
- ["Attachmate Extra 2000 Enterprise" on page 19](#page-18-0)
- ["Attachmate Kea!" on page 20](#page-19-0)
- ["Attachmate Personal Client" on page 21](#page-20-0)
- $\cdot$  ["CRT v3.4" on page 24](#page-23-0)
- ["DynaComm" on page 25](#page-24-0)
- $\cdot$  ["GLink v6.2" on page 26](#page-25-0)
- ["HBO Star Navigator v2.7" on page 27](#page-26-0)
- ["Host Access v7.2" on page 28](#page-27-0)
- ["IBM Personal Client" on page 29](#page-28-0)
- $\cdot$  ["IDX Term v2.25" on page 30](#page-29-0)
- $\cdot$  ["Inet 3270" on page 31](#page-30-0)
- ["Jolly Giant QWS3270 Plus v3.6" on page 32](#page-31-0)
- ["Lawsons" on page 33](#page-32-0)
- ["Microsoft Windows 2000 Telnet" on page 34](#page-33-0)
- ["Microsoft Windows XP Telnet" on page 35](#page-34-0)
- ["MiniSoft WS92" on page 36](#page-35-0)
- ["Mocha W32 Telnet v4.1" on page 37](#page-36-0)
- ["NetTerm v4.2 32bit" on page 38](#page-37-0)
- ["Passport TN 3270E v7.0" on page 39](#page-38-0)
- ["PowerTerm v6.34" on page 40](#page-39-0)
- "OVT Term v4.1" on page 41
- ["SDI TN3270 Plus" on page 42](#page-41-0)
- ["SmarTerm v10 for Digital VT" on page 43](#page-42-0)
- ["Tandem 6530" on page 44](#page-43-0)
- ["TinyTerm v2.0.7" on page 45](#page-44-0)
- ["TinyTerm 4.21" on page 46](#page-45-0)
- ["ViewNow v8.0" on page 47](#page-46-0)
- ["Walldata Rumba 2000 v6.0" on page 48](#page-47-0)
- $\cdot$  ["WinComm 2000 v5.2" on page 49](#page-48-0)
- ["Window Telnet VT TE v3.10" on page 50](#page-49-0)
- ["WRQ Reflection v7.0 for Unix and Digital" on page 51](#page-50-0)

Because the following emulators require particular steps or information, see the complete module:

- [Chapter 3, "Single Sign-On for Hummingbird HostExplorer 7," on page 53](#page-52-0)
- [Chapter 4, "Single Sign-On for MS Windows XP Telnet," on page 67](#page-66-0)
- [Chapter 5, "Single Sign-On for PCXWare," on page 73](#page-72-0)
- [Chapter 6, "Single Sign-On for SmarTerm for IBM 3270," on page 85](#page-74-0)
- [Chapter 7, "Single Sign-On for WRQ Reflection v10," on page 81](#page-80-0)

### <span id="page-15-0"></span>**2.1 Absolute Telnet**

#### **Generic Configuration**

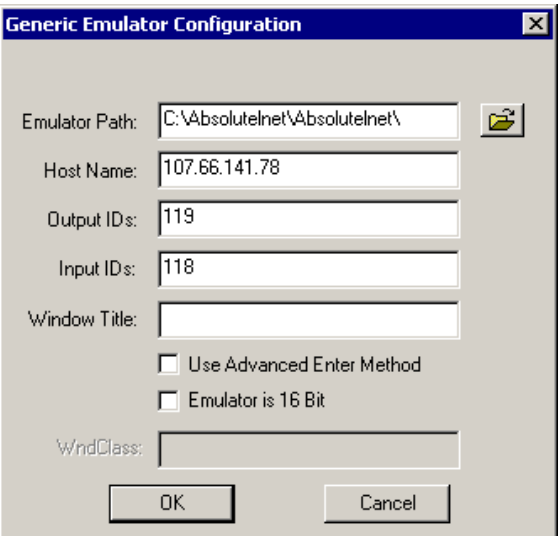

Emulator Path

The path to the executable file for the emulator.

Host Name

The IP address of the host that you want to connect to.

• Output IDs

119

• Input IDs

118

```
WaitForText "ogin:"
Type $Username
```

```
Type @E 
WaitForText "assword:" 
Type $Password 
Type @E
```
## <span id="page-16-0"></span>**2.2 AccuTerm 2000**

#### **Advanced Generic Configuration**

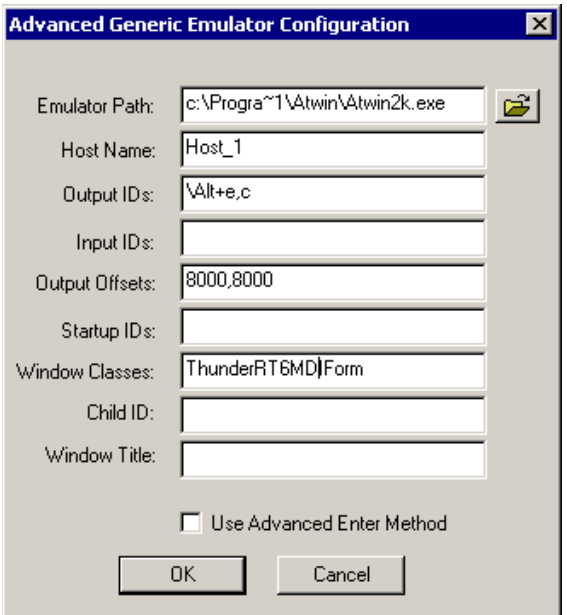

Emulator Path

The path to the  $atwin2k$ .exe file. This path must follow the 8.3 filename format (for example, c:\Progra~1\ instead of c:\Program Files\).

Host Name

The session file of the host that you want to connect to.

Output IDs

\Alt+e,c

- Output Offsets 8000,8000
- Window Classes ThunderRT6MDIForm

#### **Application Definition**

Delay 7000 WaitForText "ogin:" Type \$Username Type @E

```
WaitForText "assword:"
Type $Password
Type @E
```
# <span id="page-17-0"></span>**2.3 AniTa 32**

#### **Generic Configuration**

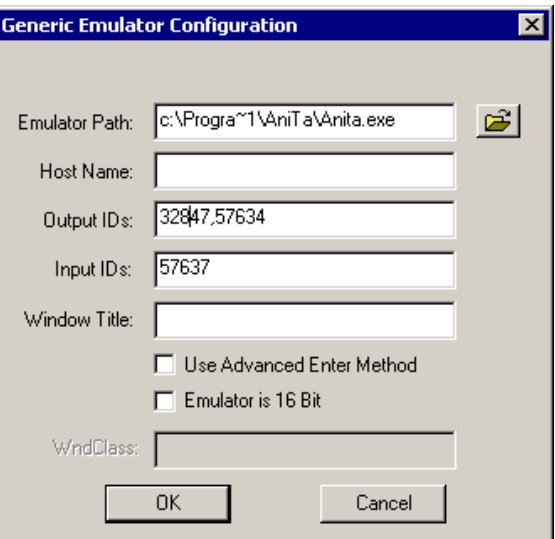

Emulator Path

The path to the anita.exe file.

- Output IDs 32847,57634
- Input IDs 57637

```
WaitForText "ogin:"
Type $Username
Type @E
WaitForText "assword:"
Type $Password
Type @E
```
# <span id="page-18-0"></span>**2.4 Attachmate Extra 2000 Enterprise**

#### **HLLAPI Configuration**

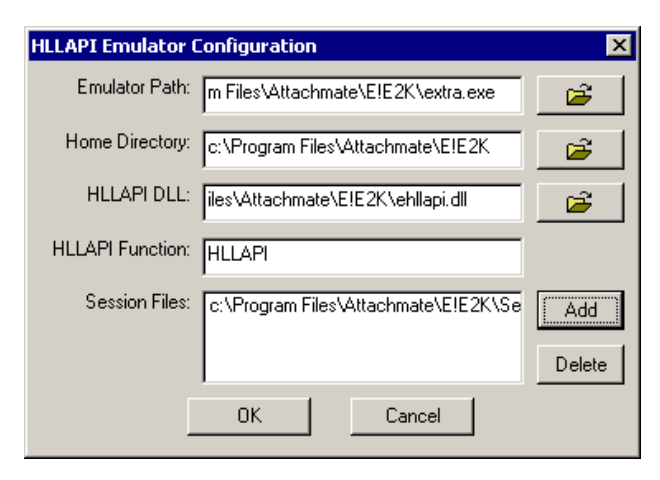

Emulator Path

The path to the extra.exe file.

• Home Directory

The home directory of the emulator.

HLLAPI DLL

The path to the ehllapi.dll file.

- HLLAPI Function **HLLAPI**
- Session Files

The path to the session file that you want to use.

#### **Application Definition**

WaitForText "ogin:" Type \$Username Type @E WaitForText "assword:" Type \$Password Type @E

### <span id="page-19-0"></span>**2.5 Attachmate Kea!**

#### **Advanced Generic Configuration**

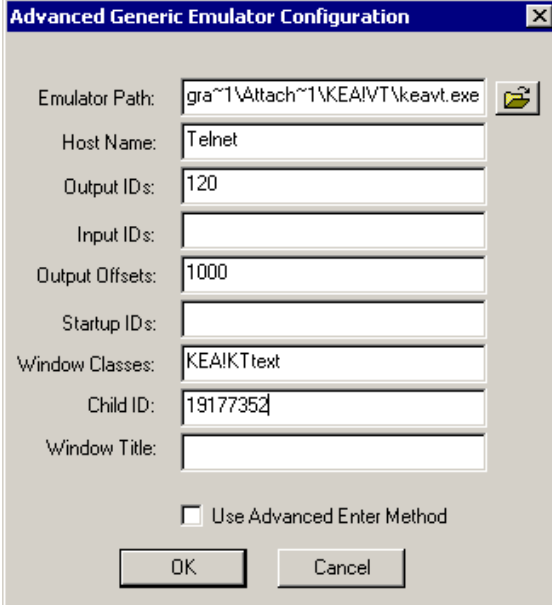

Emulator Path

The path to the keavt.exe file. This path must follow the 8.3 filename format (for example, c:\Progra~1\ instead of c:\Program Files\).

Host Name

The session file of the host that you want to connect to.

• Output IDs

120

• Output Offsets

1000

Window Classes

KEA!,KTtext

 Child ID 19177352

```
WaitForText "ogin:"
Type $Username
Type @E
WaitForText "assword:"
Type $Password
Type @E
```
## <span id="page-20-0"></span>**2.6 Attachmate Personal Client**

This section shows the specific configuration required for Attachmate Personal Edition to work with SecureLogin. These settings are required for the application definition and communication to work.

**1** Define a session.

You typically use a wizard to do this. The wizard defines the terminal type and the Host address that will be contacted.

- **2** Save the session as a session file, in this case Session1.
- **3** Within the live Attachmate session, select *Options > Global Preferences*.

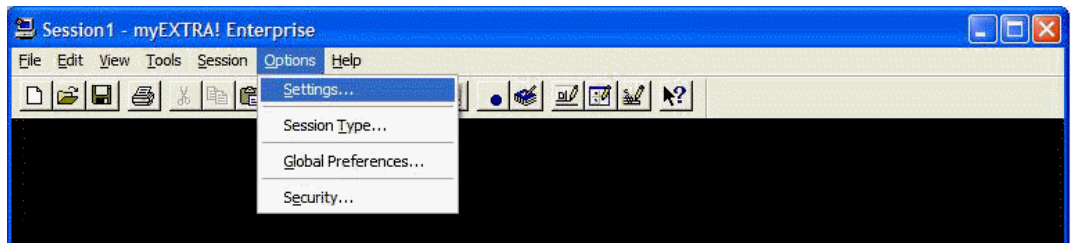

The *Advanced* Tab displays a list of the HLLAPI short names.

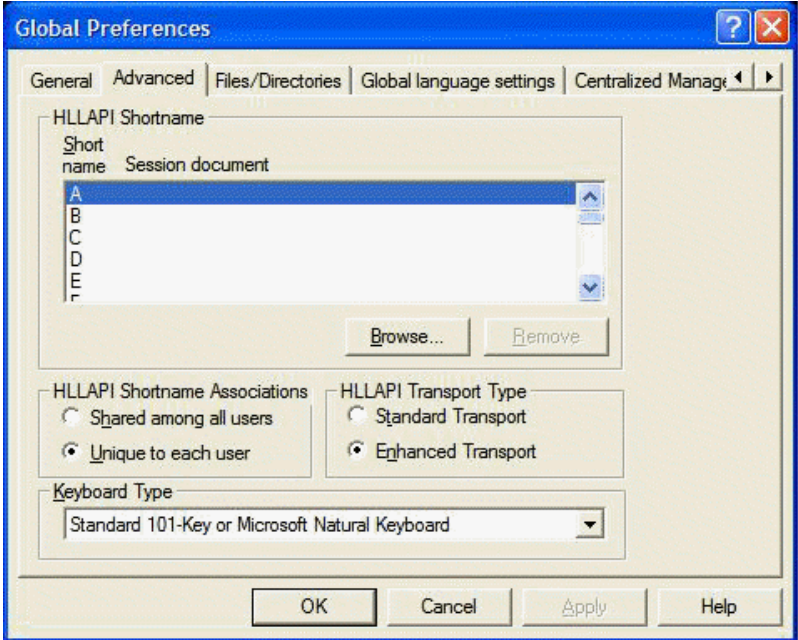

Link the session identifier A with the active session in the emulator. This tells the HLLAPI to insert any commands into the correct session identifier.

**4** Using *Browse*, identify the session correctly as the current running session, in this case Session1 again.

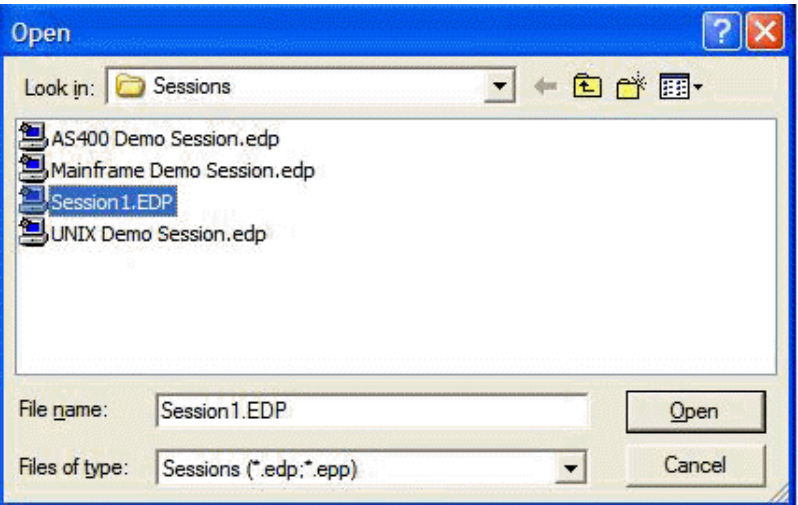

**5** Verify the session document by using the *Advanced* tab within Global Preferences.

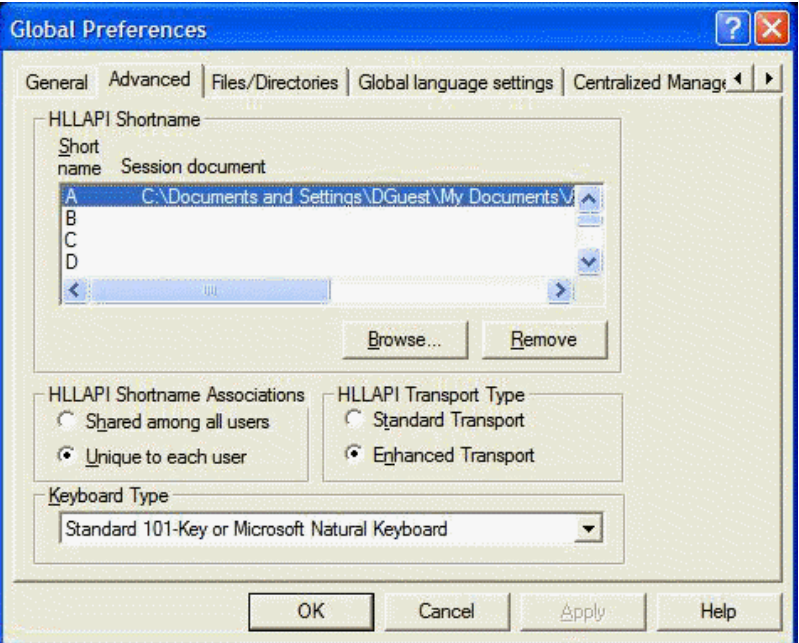

After you save this session file, the Secure Login TLAUNCH system is able to interact with the emulator correctly.

#### **HLLAPI Configuration**

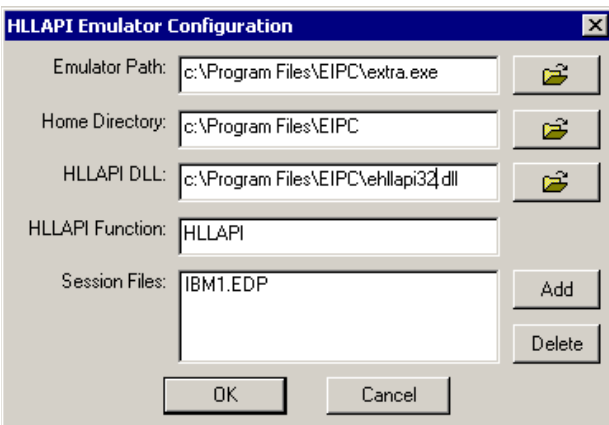

Emulator Path

The path to the extra.exe file.

- Home Directory The home directory of the emulator.
- HLLAPI DLL

The path to the ehlapi32.dll file.

- HLLAPI Function **HLLAPI**
- Session Files

The path to the session file that you want to use.

```
WaitForText "ogin:"
Type $Username
Type @E
WaitForText "assword:"
Type $Password
Type @E
```
### <span id="page-23-0"></span>**2.7 CRT v3.4**

#### **Advanced Generic Configuration**

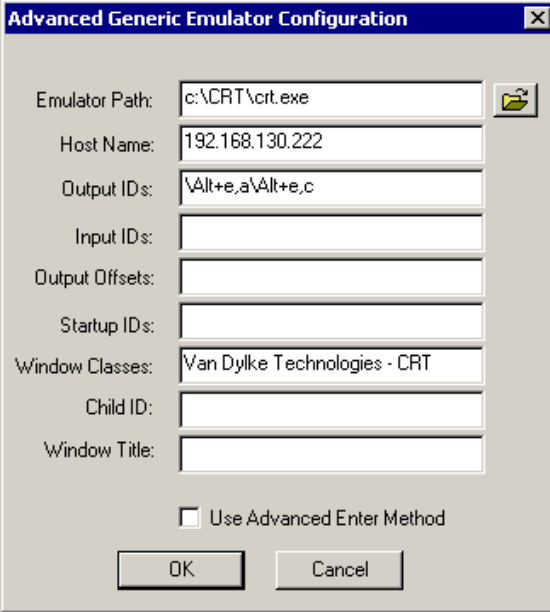

Emulator Path

The path to the crt.exe file.

Host Name

The IP address of the host that you want to connect to.

Output IDs

\Alt+e,a,\Alt+e,c

Window Classes

Van Dylke Technologies - CRT.

```
WaitForText "ogin:"
Type $Username
Type @E
WaitForText "assword:"
Type $Password
Type @E
```
# <span id="page-24-0"></span>**2.8 DynaComm**

#### **Generic Configuration**

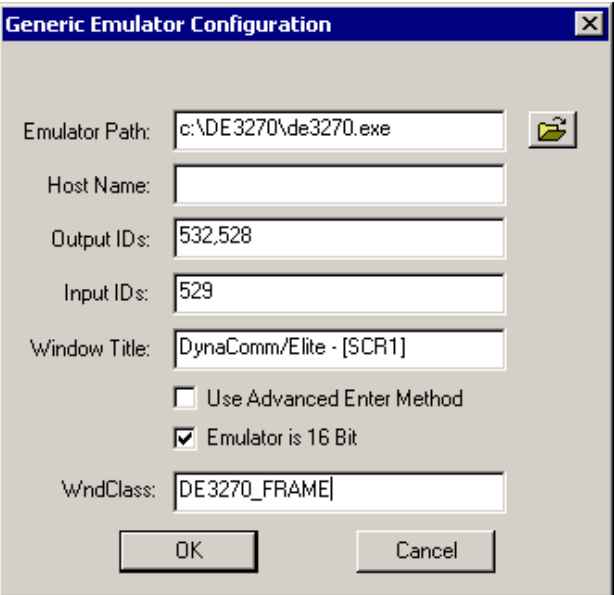

Emulator Path

The path to the de3270.exe file.

Output IDs

532,528

• Input IDs 529

Window Title

The title that the emulator window displays when the emulator is launched and connected to the host.

Emulator is 16 Bit

Checked

WndClass

DE3270\_FRAME

```
WaitForText "ogin:"
Type $Username
Type @E
WaitForText "assword:"
Type $Password
Type @E
```
### <span id="page-25-0"></span>**2.9 GLink v6.2**

#### **Advanced Generic Configuration**

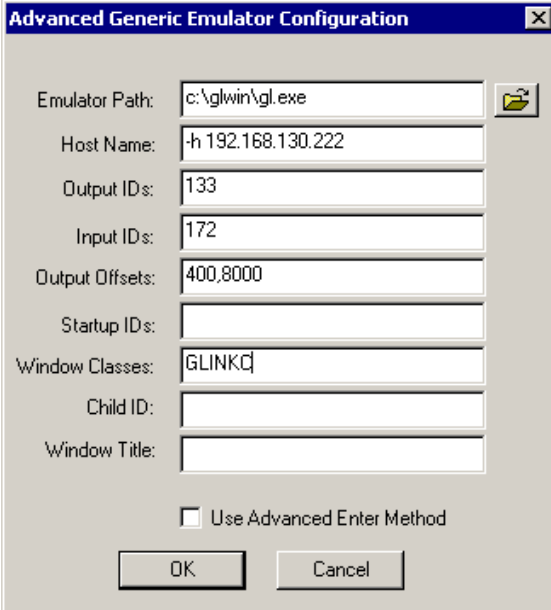

Emulator Path

The path to the g1.exe file.

Host Name

The IP address of the host that you want to connect to. Type -h in front of the address.

Output IDs

133

• Input IDs

172

- Output Offsets 400,8000
- Window Classes GLINKC

```
WaitForText "ogin:"
Type $Username
Type @E
WaitForText "assword:"
Type $Password
Type @E
```
# <span id="page-26-0"></span>**2.10 HBO Star Navigator v2.7**

#### **Advanced Generic Configuration**

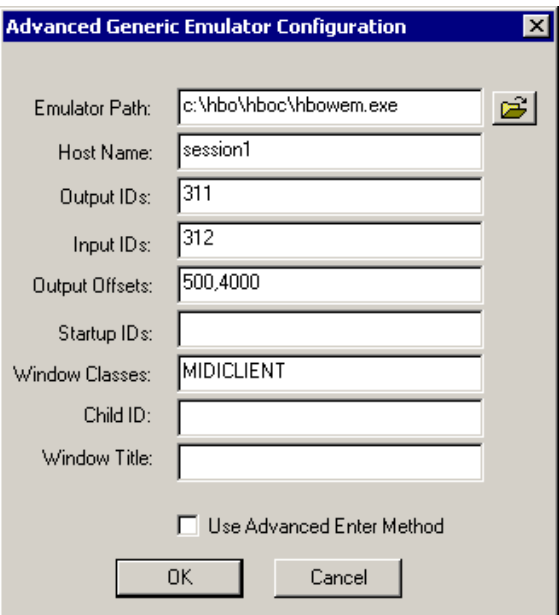

Emulator Path

The path to the hbowem.exe file.

Host Name

The session file of the host that you want to connect to.

Output IDs

311

• Input IDs

312

- Output Offsets 500,4000
- Window Classes MIDICLIENT

```
WaitForText "ogin:"
Type $Username
Type @E
WaitForText "assword:"
Type $Password
Type @E
```
### <span id="page-27-0"></span>**2.11 Host Access v7.2**

#### **Advanced Generic Configuration**

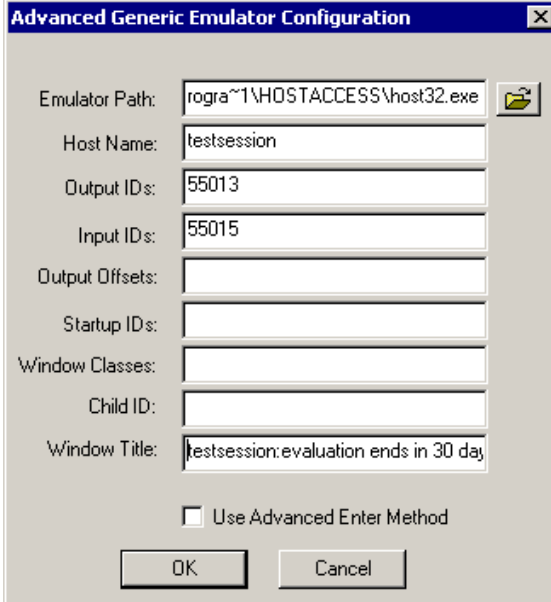

Emulator Path

The path to the host 32.exe file. The path must follow the 8.3 filename format (for example, c:\Progra~1\ instead of c:\Program Files\).

Host Name

The name of the session file that you want to use.

• Output IDs

55013

 $\bullet$  Input IDs

55015

Window Title

The title of the emulator window.

```
WaitForText "ogin:"
Type $Username
Type @E
WaitForText "assword:"
Type $Password
Type @E
```
# <span id="page-28-0"></span>**2.12 IBM Personal Client**

#### **HLLAPI Configuration**

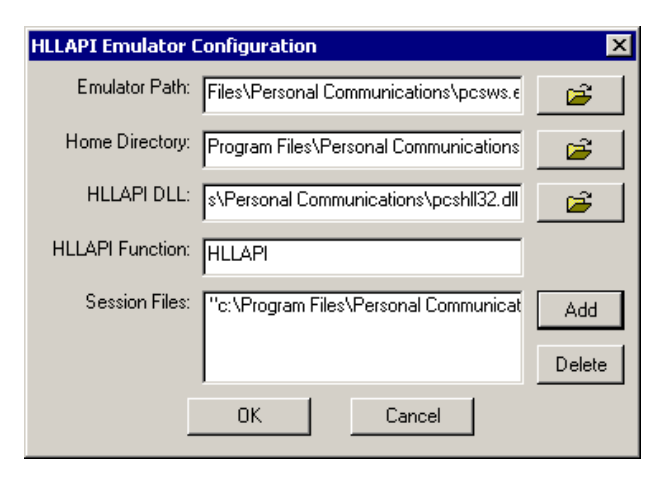

Emulator Path

The path to the pcsws.exe file.

• Home Directory

The home directory of the emulator.

HLLAPI DLL

The path to the pcshll32.dll file.

- HLLAPI Function **HLLAPI**
- Session Files

The path to the session file that you want to use.

#### **Application Definition**

WaitForText "ogin:" Type \$Username Type @E WaitForText "assword:" Type \$Password Type @E

### <span id="page-29-0"></span>**2.13 IDX Term v2.25**

#### **Advanced Generic Configuration**

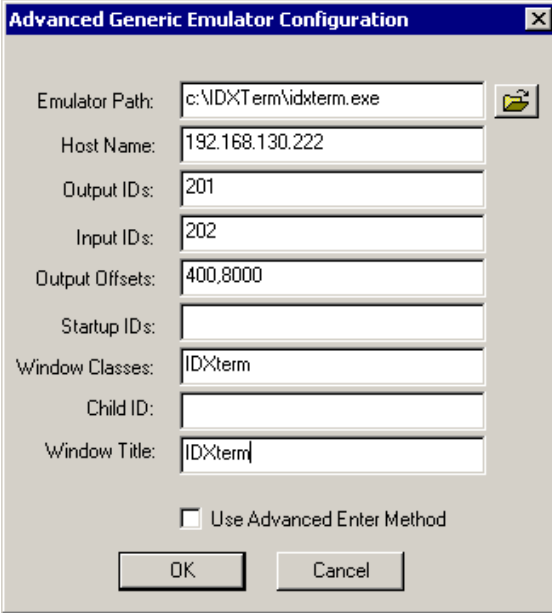

Emulator Path

The path to the idxterm.exe file.

Host Name

The IP address of the host that you want to connect to.

Output IDs

201

• Input IDs

202

- Output Offsets 400,8000
- Window Classes

IDXterm

 Window Title IDXterm

```
WaitForText "ogin:"
Type $Username
Type @E
WaitForText "assword:"
Type $Password
```
Type @E

## <span id="page-30-0"></span>**2.14 Inet 3270**

#### **Advanced Generic Configuration**

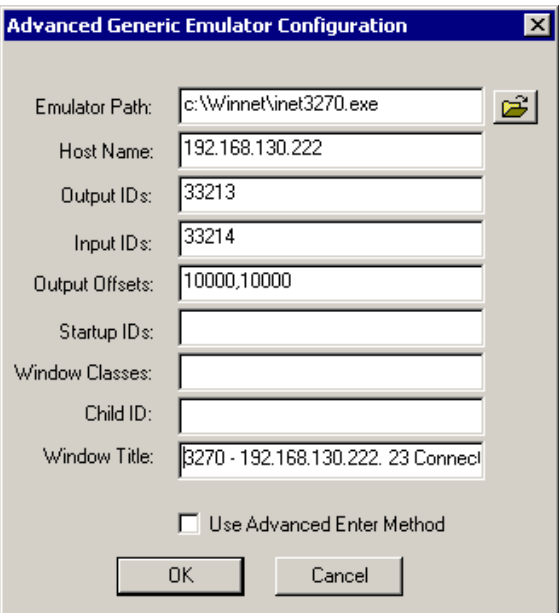

Host Name

The IP address of the host that you want to connect to.

• Output IDs

33213

• Input IDs

33214

• Output Offsets

10000,10000

Window Classes

IDXterm

Window Title

The title that the emulator window displays when the emulator is launched and connected to the host.

```
WaitForText "ogin:"
Type $Username
Type @E
WaitForText "assword:"
Type $Password
```
Type @E

### <span id="page-31-0"></span>**2.15 Jolly Giant QWS3270 Plus v3.6**

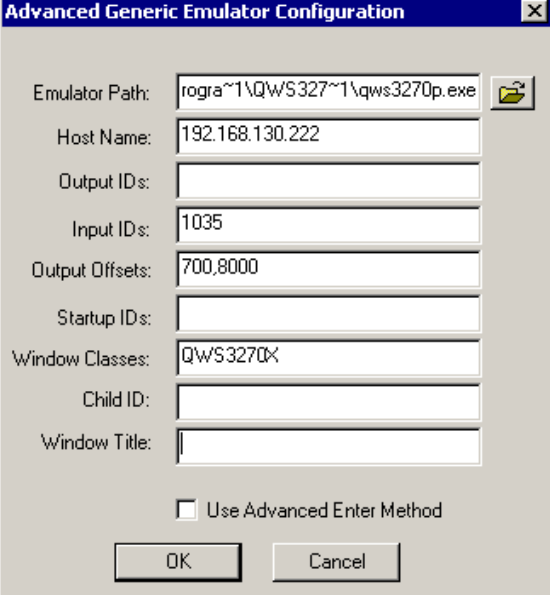

#### **Advanced Generic Configuration**

Emulator Path

The path to the qws3270p.exe file. The path must follow the 8.3 filename format (for example, c:\Progra~1\ instead of c:\Program Files\).

Host Name

The IP address of the host that you want to connect to.

• Input IDs

1035

• Output Offsets

700,8000

 Window Classes QWS3270X

```
Delay 2000
Type $Username
Type @E@E
Delay 1000
Type $Password
Type @E@E
```
# <span id="page-32-0"></span>**2.16 Lawsons**

#### **Advanced Generic Configuration**

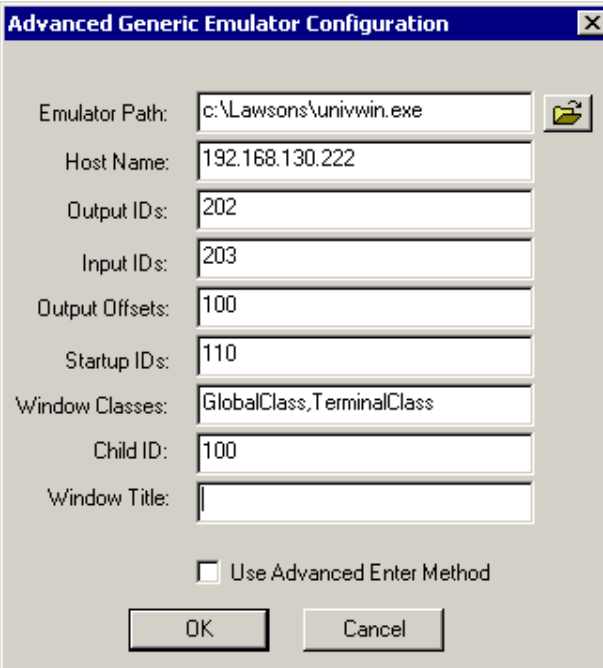

Emulator Path

The path to the univwin.exe file.

Host Name

The IP address of the host that you want to connect to.

Output IDs

202

• Input IDs

203

• Output Offsets

100

- Startup IDs 110
- Window Classes

GlobalClass,TerminalClass

Child ID

100

```
WaitForText "ogin:"
```

```
Type $Username
Type \N
WaitForText "assword"
Type $Password
Type \N
```
### <span id="page-33-0"></span>**2.17 Microsoft Windows 2000 Telnet**

#### **Advanced Generic Configuration**

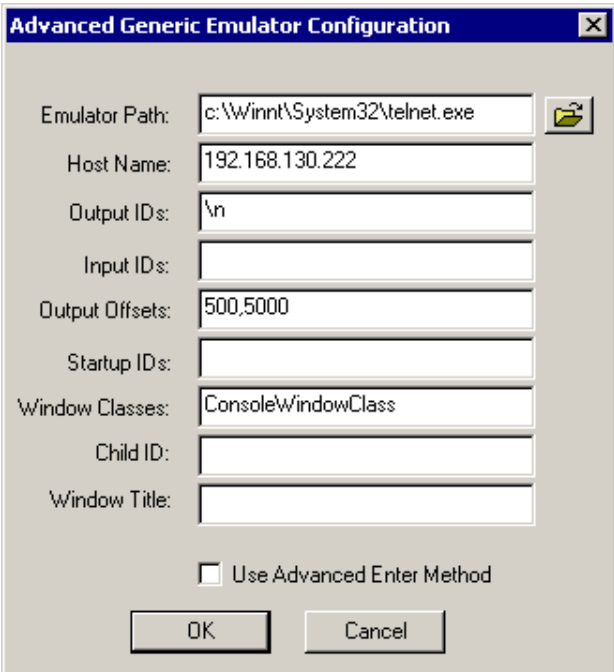

Emulator Path

The path to the telnet.exe file.

Host Name

The name or IP address of the host that you want to connect to.

Output IDs

 $\ln$ 

- Output Offsets 500,5000
- Startup IDs 110
- Window Classes ConsoleWindowClass

#### **Application Definition**

```
WaitForText "ogin:"
Type $Username
Type @E
WaitForText "assword:"
Type $Password
Type @E
```
# <span id="page-34-0"></span>**2.18 Microsoft Windows XP Telnet**

**Advanced Generic Configuration**

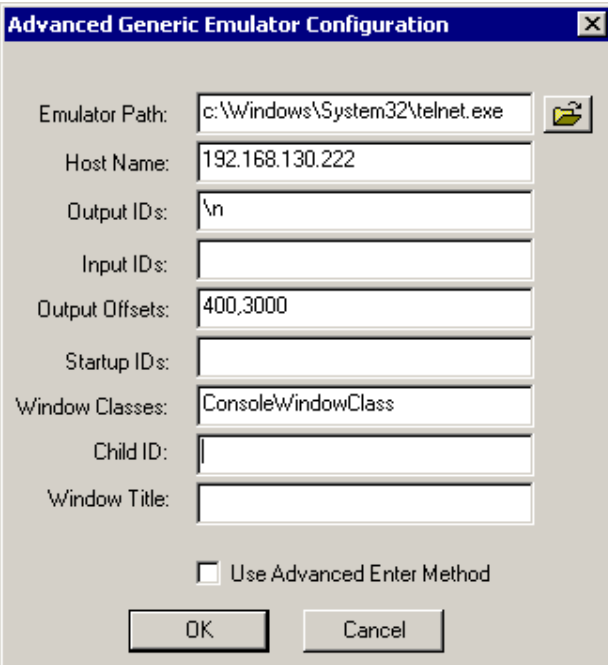

Emulator Path

The path to the telnet.exe file.

Host Name

The IP address, host name, or session file of the host that you want to connect to.

• Output IDs

 $\ln$ 

• Output Offsets

400,3000

Window Classes

ConsoleWindowClass

#### **Application Definition**

```
WaitForText "ogin:"
Type $Username
Type @E
WaitForText "assword:"
Type $Password
Type @E
```
### <span id="page-35-0"></span>**2.19 MiniSoft WS92**

#### **Advanced Generic Configuration**

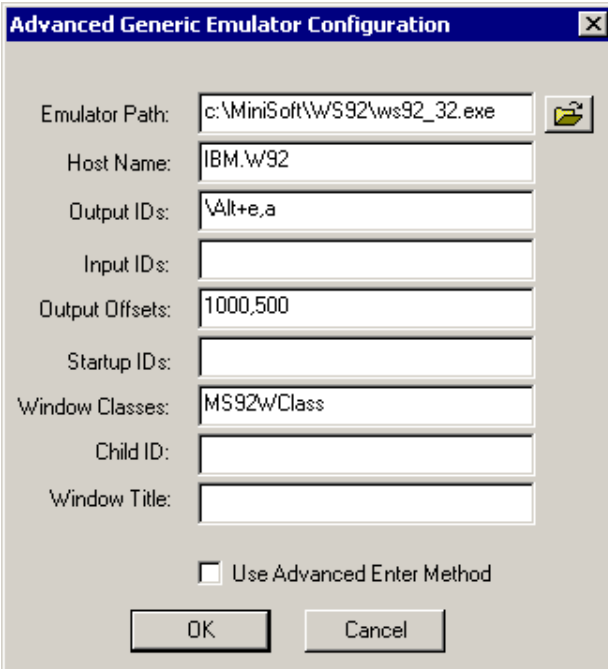

Emulator Path

The path to the ws92\_32.exe file.

Host Name

The session file of the host that you want to connect to.

Output IDs

\Alt+e,a

- Output Offsets 1000,500
- Window Classes MS92WClass
### **Application Definition**

```
WaitForText "ACF82003 ACF2, ENTER LOGON ID -"
Type $Username
Type \N
WaitForText "ACF82004 ACF2, ENTER PASSWORD -"
Type $Password
Type \N
WaitForText "HIT ENTER TO CONTINUE"
Type \N
```
# **2.20 Mocha W32 Telnet v4.1**

### **Generic Configuration**

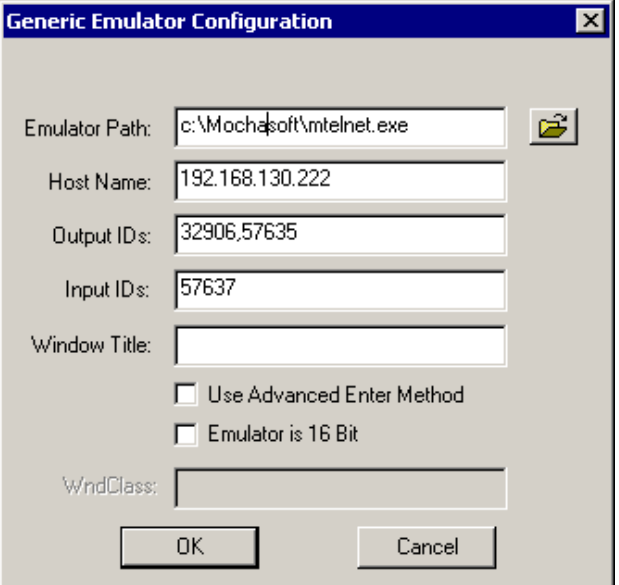

Emulator Path

The path to the mtelnet.exe file.

Host Name

The name or IP address of the host that you want to connect to.

Output IDs

32906,57634

• Input IDs 57637

```
WaitForText "ogin:"
Type $Username
Type @E
```

```
WaitForText "assword:"
Type $Password
Type @E
```
# **2.21 NetTerm v4.2 32bit**

#### **Advanced Generic Configuration**

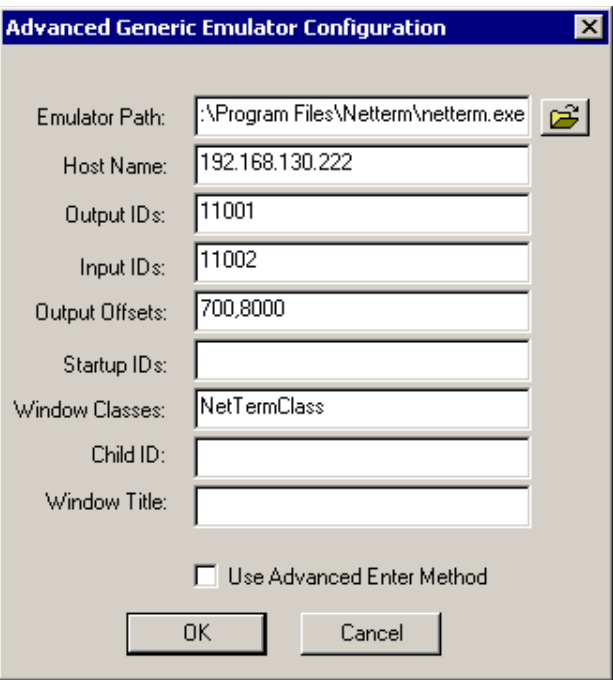

Emulator Path

The path to the netterm.exe file.

Host Name

The name or IP address of the host that you want to connect to.

• Output IDs

11001

• Input IDs

11002

- Output Offsets 700,8000
- Window Classes NetTermClass

## **Application Definition**

Type \$Username Type @E

```
WaitforText "assword:"
Type $Password
Type @E
```
# **2.22 Passport TN 3270E v7.0**

## **HLLAPI Configuration**

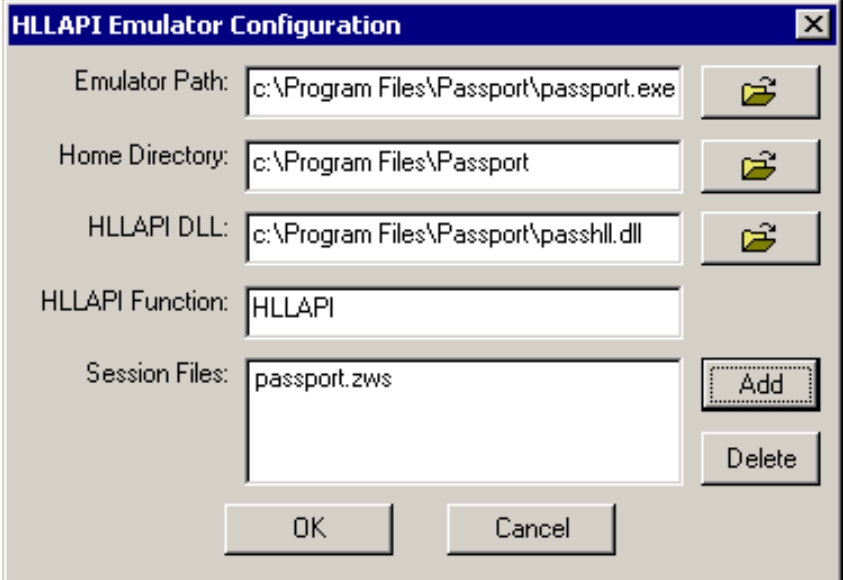

Emulator Path

The path to the passport.exe file.

• Home Directory

The home directory of the emulator.

HLLAPI DLL

The path to the passh11.dl1 file.

- HLLAPI Function
	- HLLAPI
- Session Files

The path to the session file that you want to use.

```
WaitForText "ogin:"
Type $Username
Type @E
WaitForText "assword:"
Type $Password
Type @E
```
# **2.23 PowerTerm v6.34**

#### **WinHLLAPI Configuration**

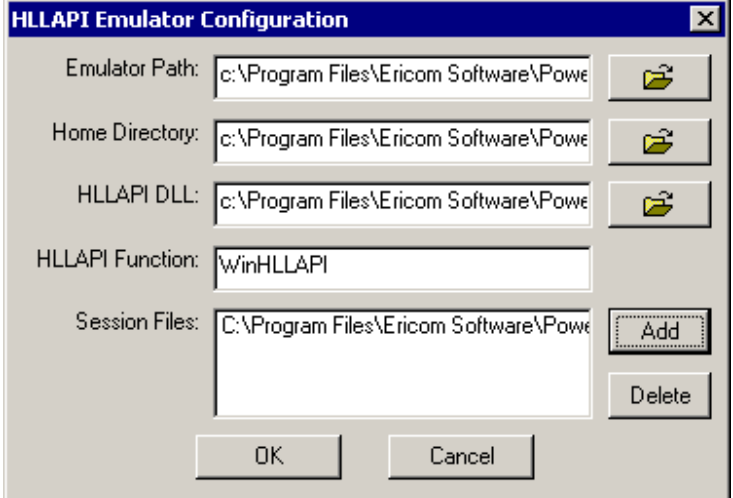

Emulator Path

The path to the ptw32.exe file.

• Home Directory

The home directory of the emulator.

- HLLAPI DLL The path to the hllapi32.dll file.
- HLLAPI Function

WinHLLAPI

• Session Files The path to the session file that you want to use.

```
WaitForText "ogin:"
Type $Username
Type @E
WaitForText "assword:"
Type $Password
Type @E
```
# **2.24 QVT Term v4.1**

### **Generic Configuration**

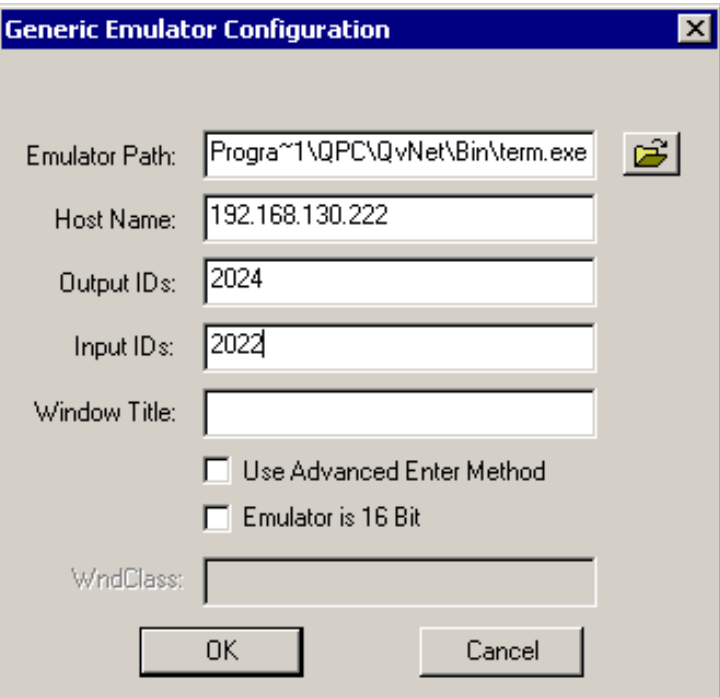

Emulator Path

The path to the term.exe file.

Host Name

The name or IP address of the server that you want to connect to.

- Output IDs 2024
- Input IDs
	- 2022

```
WaitForText "ogin:"
Type $Username
Type @E
WaitForText "assword:"
Type $Password
Type @E
```
# **2.25 SDI TN3270 Plus**

#### **WinHLLAPI Configuration**

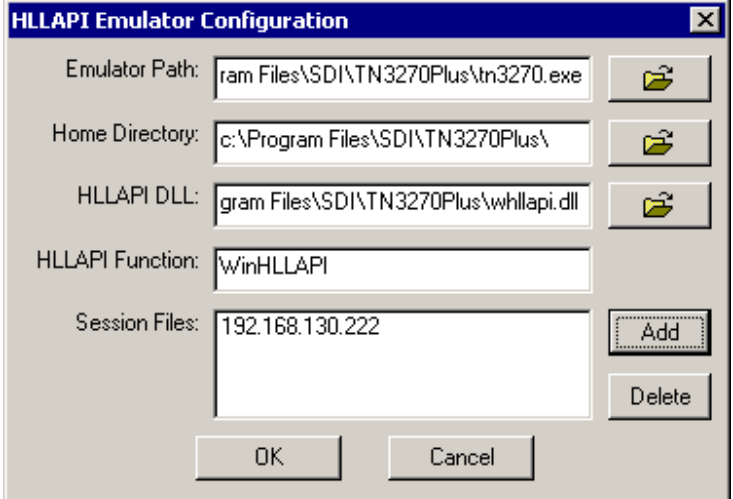

Emulator Path

The path to the tn3270.exe file.

• Home Directory

The home directory of the emulator.

- HLLAPI DLL The path to the WHLLAPI.DLL file.
- HLLAPI Function WinHLLAPI
- Session Files The IP address of the host that you want to connect to.

```
WaitForText "ogin:"
Type $Username
Type @E
WaitForText "assword:"
Type $Password
Type @E
```
# **2.26 SmarTerm v10 for Digital VT**

### **Advanced Generic Configuration**

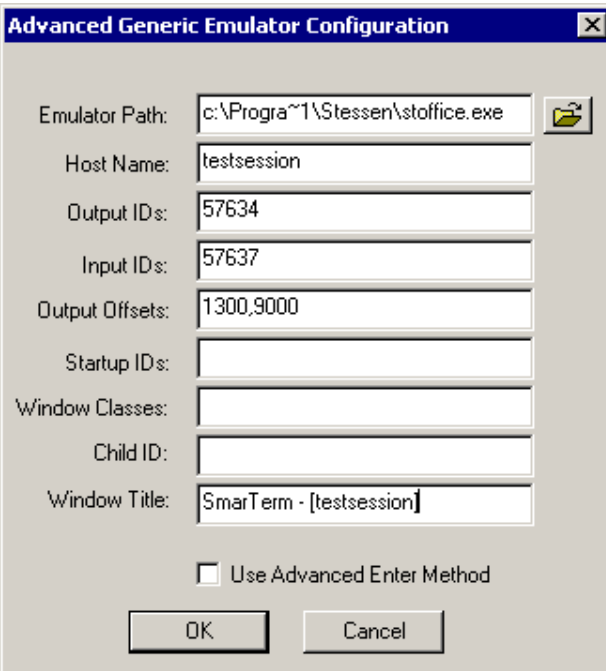

Emulator Path

The path to the stoffice.exe file. This path must follow the 8.3 filename format (for example, c:\Progra~1\ instead of c:\Program Files\).

Host Name

The session file of the host that you want to connect to.

• Output IDs

57634

• Input IDs

57637

- Output Offsets 1300,9000
- Window Title

SmarTerm - [session name]

```
Type $Username
Type @E
WaitForText "assword:"
Type $Password
Type @E
```
# **2.27 Tandem 6530**

#### **Generic Configuration**

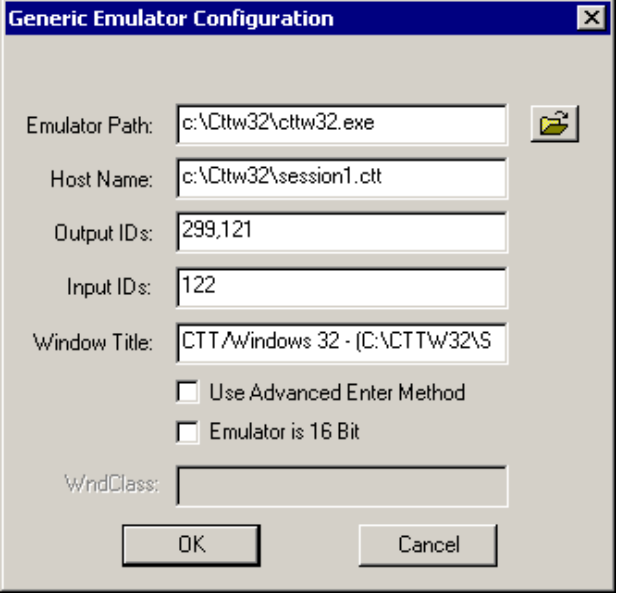

Emulator Path

The path to the cttw32.exe.

Host Name

The session file of the host that you want to connect to.

- Output IDs 299,121
- Input IDs

122

Window Title

The title that the emulator window displays when the emulator is launched and connected to the host.

```
WaitForText "ogin:"
Type $Username
Type \N
WaitForText "assword:"
Type $Password
Type \N
```
# **2.28 TinyTerm v2.0.7**

## **Advanced Generic Configuration**

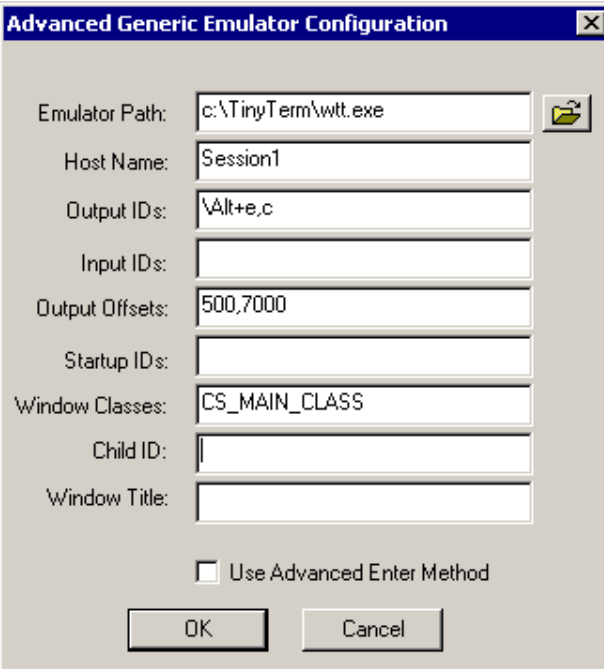

Emulator Path

The path to the wtt.exe file.

Host Name

The name of the emulator session that you want to connect to.

Output IDs

\Alt+e,c

• Output Offsets

500,7000

Window Class

CS\_MAIN\_CLASS

```
WaitForText "ogin"
Type $Username
Type \N
WaitForText "assword"
Type $Password
Type \N
```
# **2.29 TinyTerm 4.21**

#### **Advanced Generic Configuration**

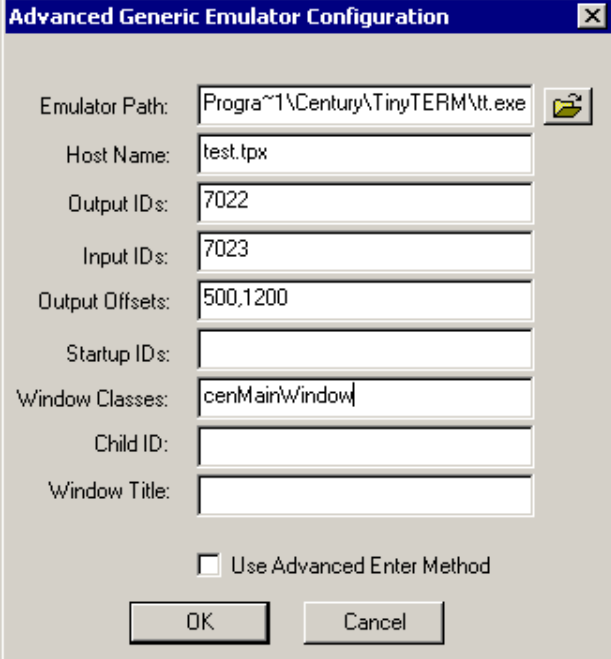

Emulator Path

The path to the tt.exe file. This path must follow the 8.3 filename format (for example, c:\Progra~1\ instead of c:\Program Files\).

Host Name

The session file of the host that you want to connect to.

• Output IDs

7022

• Input IDs

7023

• Output Offsets

500,12000

 Window Classes cenMainWindow

```
WaitForText "ogin"
Type $Username
Type @E
WaitForText "assword"
Type $Password
```
Type @E

# **2.30 ViewNow v8.0**

## **WinHLLAPI Configuration**

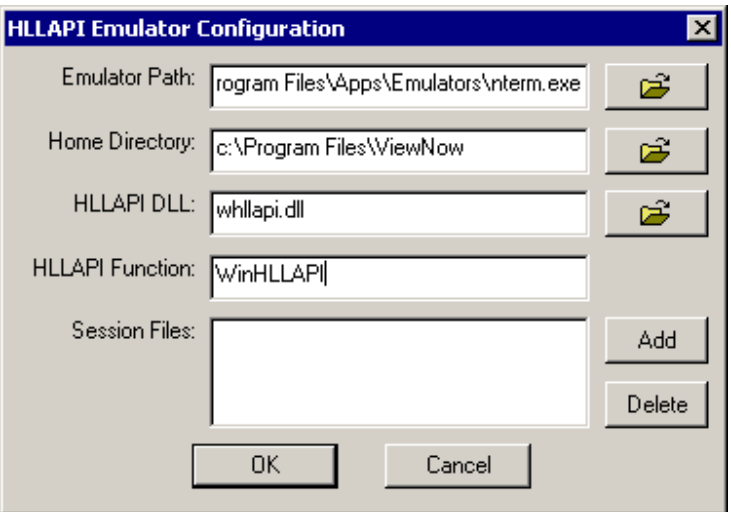

Emulator Path

The path to the nterm.exe file.

- Home Directory The home directory of the emulator.
- HLLAPI DLL

The path to the whllapi.dll file.

 HLLAPI Function WinHLLAPI

### **Application Definition**

WaitForText "ogin:" Type \$Username Type @E WaitForText "assword:" Type \$Password Type @E

# **2.31 Walldata Rumba 2000 v6.0**

#### **WinHLLAPI Configuration**

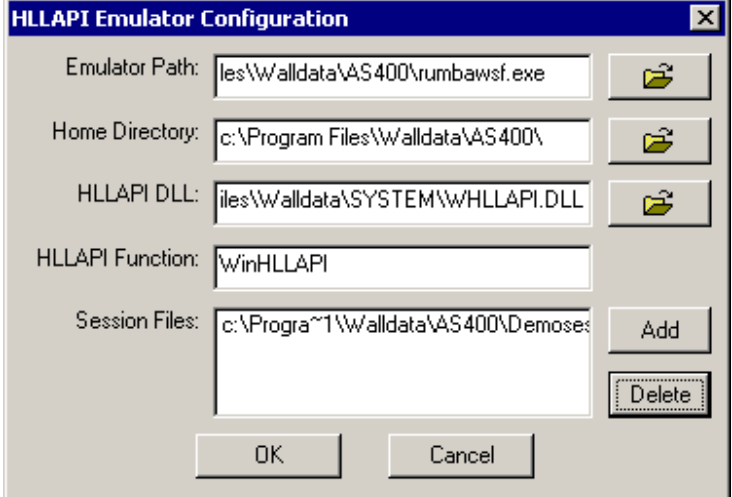

Emulator Path

The path to the rumbawsf.exe file.

• Home Directory

The home directory of the emulator.

HLLAPI DLL

The path to the WHLLAPI.DLL file.

- HLLAPI Function WinHLLAPI
- Session Files The path to the session file you want to use.

```
WaitForText "ogin:"
Type $Username
Type @E
WaitForText "assword:"
Type $Password
Type @E
```
# **2.32 WinComm 2000 v5.2**

## **Advanced Generic Configuration**

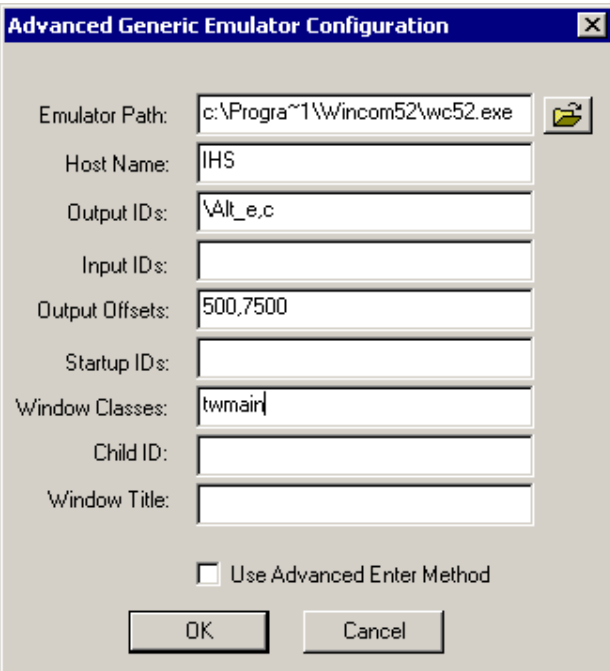

Emulator Path

The path to the wc52.exe file.

Host Name

The name of the emulator session that you want to connect to.

• Output IDs

\Alt+e,c

• Output Offsets

500,7500

 Window Classes twmain

```
WaitForText "ogin"
Type $Username
Type @E
WaitForText "assword"
Type $Password
Type @E
```
# **2.33 Window Telnet VT TE v3.10**

#### **Generic Configuration**

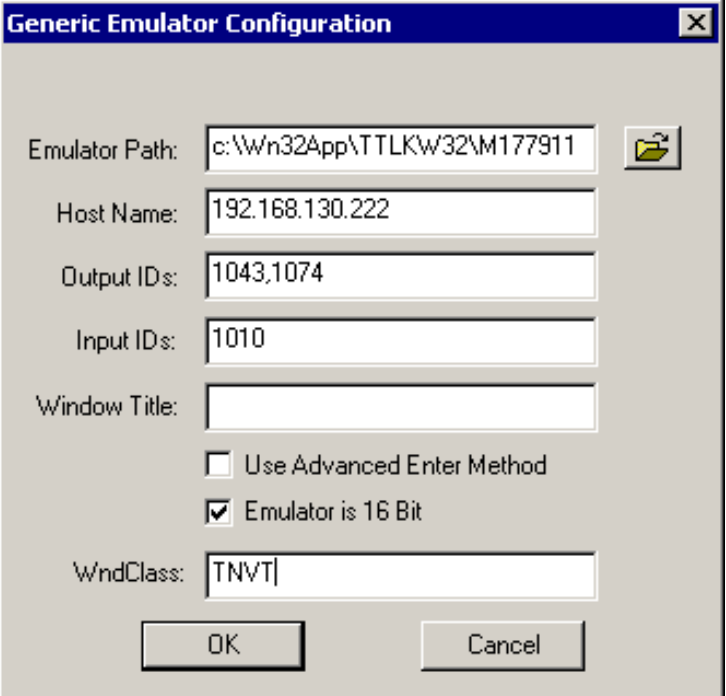

Emulator Path

The path to the emulator's executable file.

Host Name

The IP address of the host that you want to connect to.

- Output IDs 1043,1074
- Output Offsets

1010

• Emulator is 16 Bit

Checked

 WndClass TNVT

```
WaitForText "ogin"
Type $Username
Type @E
WaitForText "assword"
Type $Password
```
Type @E

# **2.34 WRQ Reflection v7.0 for Unix and Digital**

## **Advanced Generic Configuration**

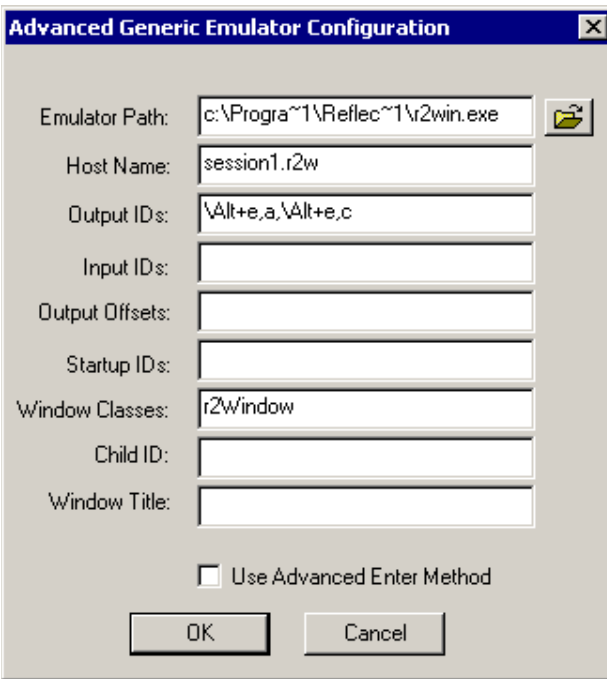

Emulator Path

The path to the  $r2win$ .exe file. This path must follow the 8.3 filename format (for example, c:\Progra~1\ instead of c:\Program Files\).

Host Name

The session file of the host that you want to connect to.

• Output IDs

\Alt+e,a,\Alt+e,c

Window Classes

r2Window

```
Delay 1000
WaitForText "ogin"
Type $Username
Type \N
WaitForText "assword"
Type $Password
Type \N
```
# <sup>3</sup>**Single Sign-On for Hummingbird HostExplorer 7**

This section can help you enable Hummingbird HostExplorer\* 7 for single sign-on through Novell<sup>®</sup> SecureLogin.

Hummingbird HostExplorer 7 is not a standard Terminal Launcher configuration. It does not use Terminal Launcher at all. This example uses internal macro capabilities of the HostExplorer to trigger SecureLogin actions.

# **3.1 Setting Up Hummingbird HostExplorer 7**

This section provides information on the following:

- [Section 3.1.1, "Creating the Emulator Macro Script," on page 53](#page-52-0)
- [Section 3.1.2, "Configuring Hummingbird HostExplorer for Usernames," on page 55](#page-54-0)
- [Section 3.1.3, "Configuring Hummingbird HostExplorer for Passwords," on page 57](#page-56-0)
- [Section 3.1.4, "Configuring the Emulator Session," on page 59](#page-58-0)
- [Section 3.1.5, "Creating a SecureLogin Application Definition," on page 61](#page-60-0)
- [Section 3.1.6, "Enabling Hummingbird HostExplorer for Single Sign-On," on page 64](#page-63-0)
- [Section 3.1.7, "Testing the Configuration," on page 65](#page-64-0)

## <span id="page-52-0"></span>**3.1.1 Creating the Emulator Macro Script**

**1** Create and configure a session in the emulator for your environment, then open the session.

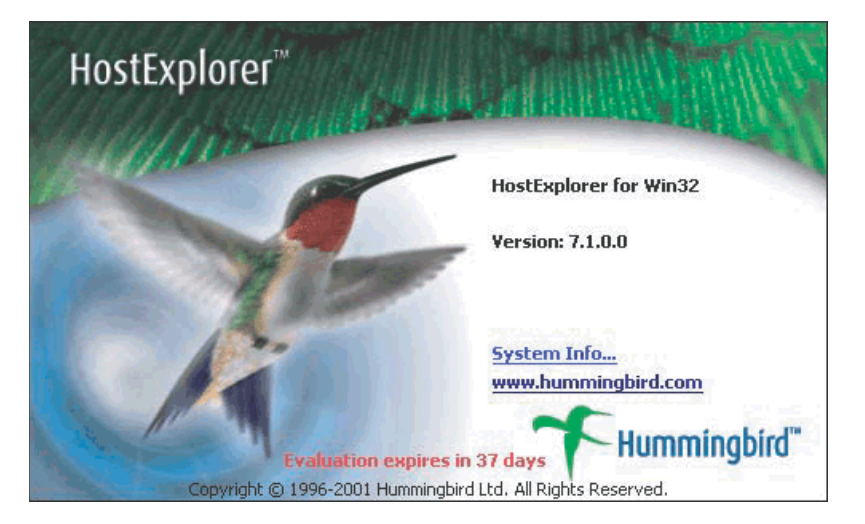

Click *Tools > Quick Script > Edit*.

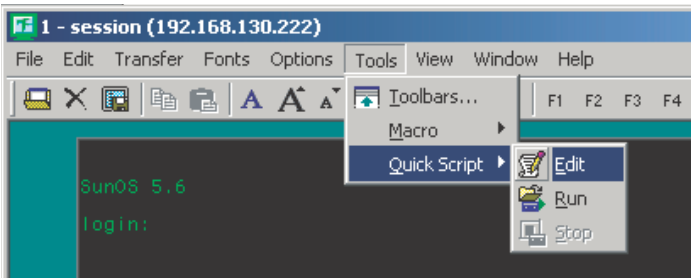

Double-click *Untitled: Description of Quick Script*.

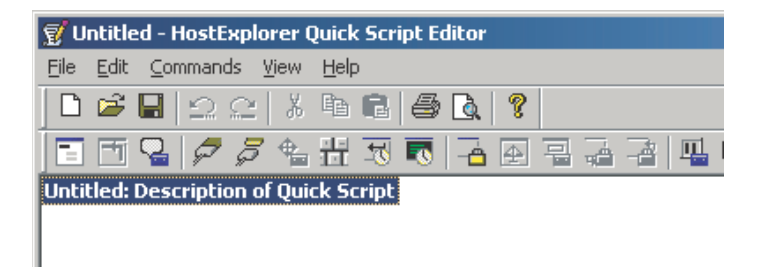

 Specify a filename and description for the Quick Script, then click *OK*. Ensure that the filename is only one word (no spaces).

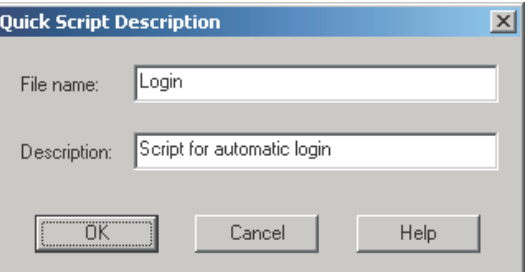

## <span id="page-54-0"></span>**3.1.2 Configuring Hummingbird HostExplorer for Usernames**

**1** In the Login dialog box, click *Commands > Wait For Text*.

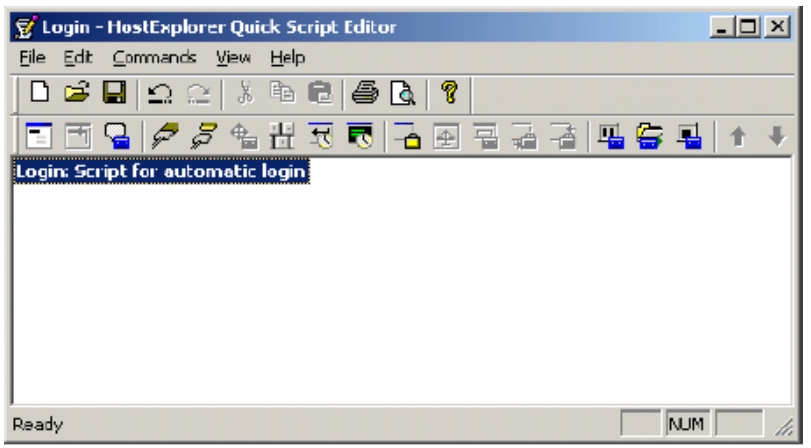

**2** Configure the Wait For Text dialog box for username prompts, then click *OK*.

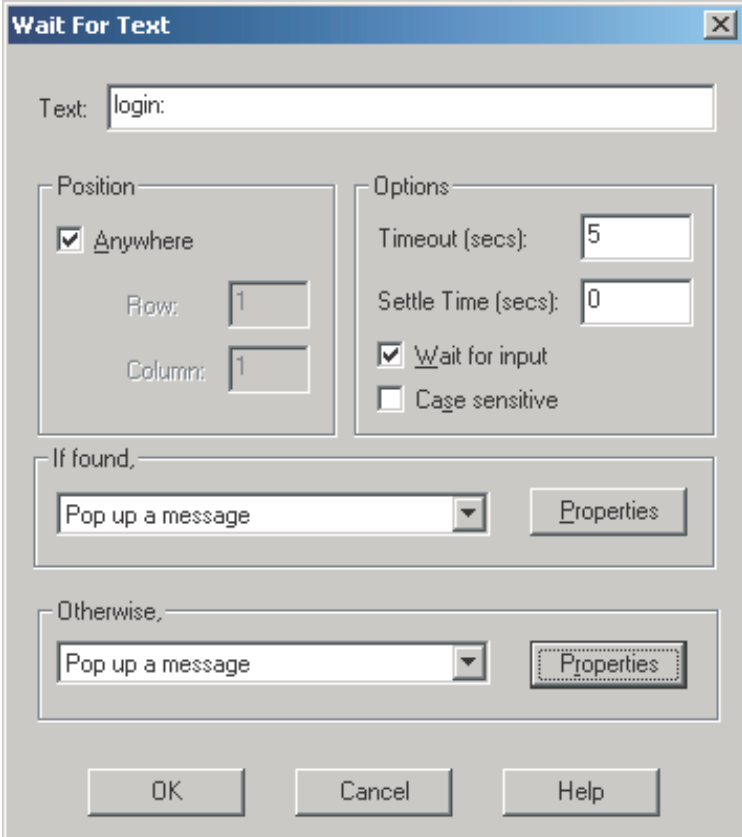

- In the *Text* field, specify the text that the server displays when it prompts for a username.
- Check the *Anywhere* check box.
- Specify a timeout period.

We recommend a setting of five seconds.

- From the If Found drop-down list, select *Pop Up a Message*.
- From the Otherwise drop-down list, select *Pop Up a Message*.
- In the *If Found* pane, click *Properties*, configure the Popup Message Box window, then click *OK*.

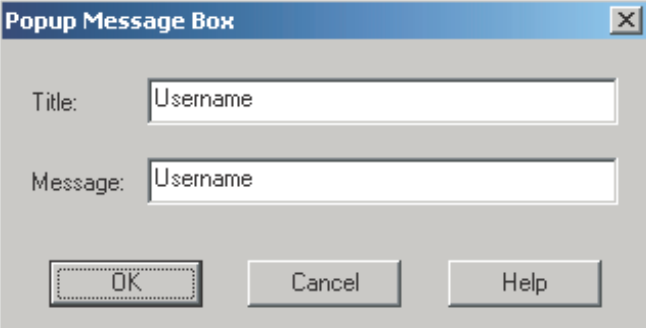

- Specify the username in the *Title* field.
- Specify the username in the *Message* field.
- In the *Otherwise* pane, click *Properties*, configure the error box, then click *OK*.

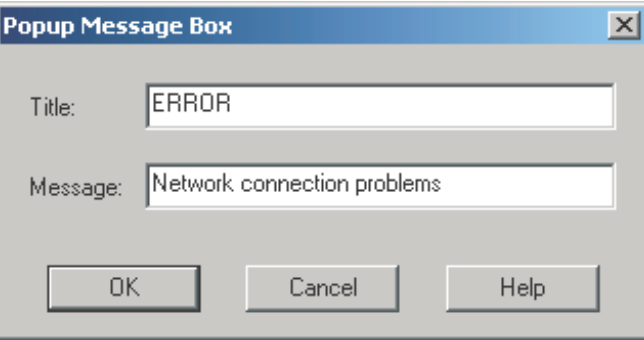

This is the message that is displayed if the prompt text is not found within the set timeout period.

- In the *Title* field, specify a title for the error dialog box.
- Specify a message in the *Message* text box.

## <span id="page-56-0"></span>**3.1.3 Configuring Hummingbird HostExplorer for Passwords**

**1** In the Login dialog box, click *Commands > Wait For Text*.

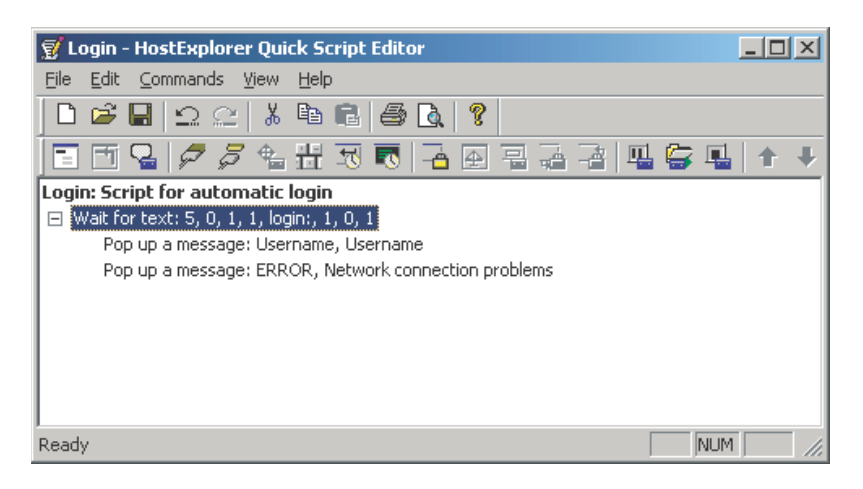

**2** Configure the Wait For Text dialog box for password prompts, then click *OK*.

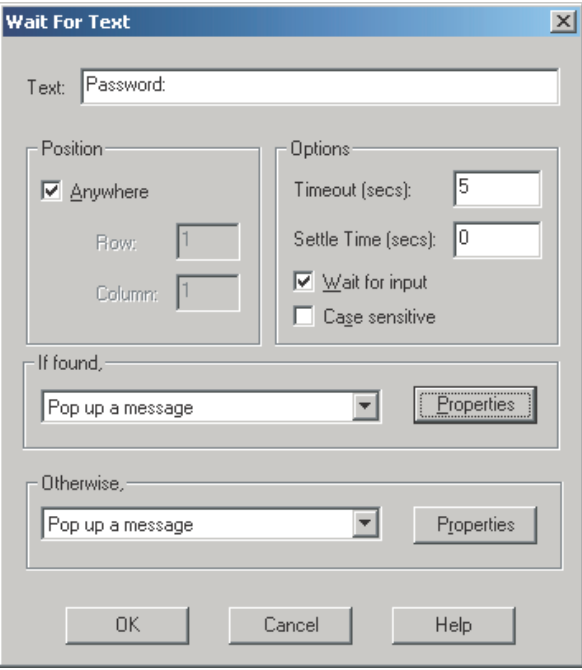

- In the *Text* field, type the text that the server displays when it prompts for the password.
- Check the *Anywhere* check box.
- Specify a timeout period.

We recommend a setting of five seconds.

- In the If Found pane, select *Pop Up a Message* from the drop-down list.
- In the Otherwise pane, select *Pop Up a Message* from the drop-down list.

 In the If Found pane, click *Properties*, configure the Popup Message Box dialog box, then click *OK*.

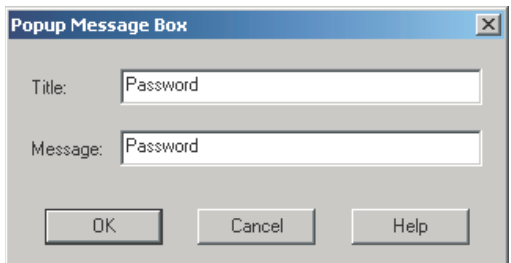

- Specify *Password* as the title.
- Specify *Password* as the message.
- In the *Otherwise* pane, click *Properties*, configure the error box, then click *OK*.

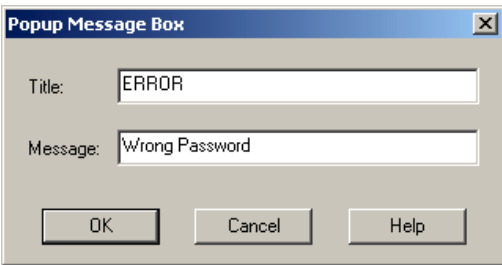

This is the message that is displayed if the prompt text is not found within the set timeout period.

In the *Title* text box, specify a title for the error dialog box.

Specify a message in the *Message* text box.

**3** At the Login dialog box, click *File > Save As*.

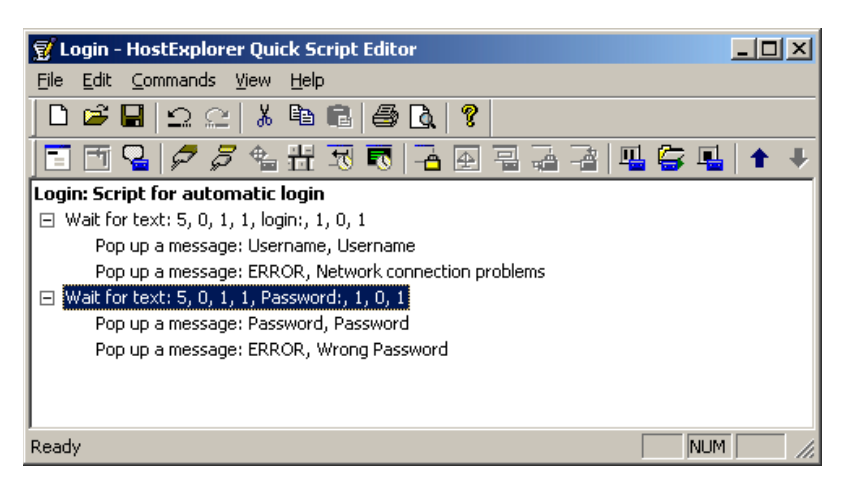

**4** Specify Login as the filename, click *Save*, then close the Quick Script editor.

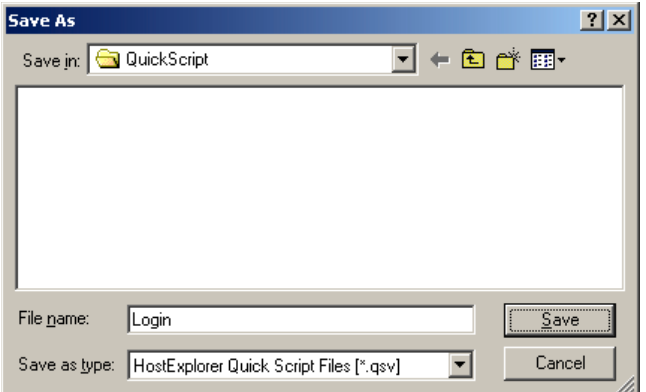

The macro is now complete.

## <span id="page-58-0"></span>**3.1.4 Configuring the Emulator Session**

**1** Click *Options > Edit Session Profile*.

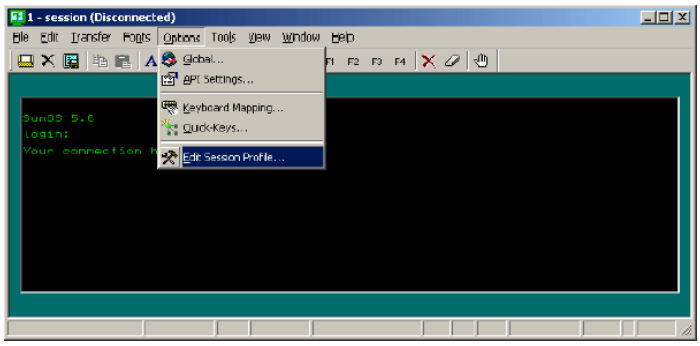

**2** (Conditional) Select not to use the SecureLogin wizard at this time.

If SecureLogin prompts you to run the SecureLogin wizard, check the *Don't Prompt Me In the Future* check box, then click *No*.

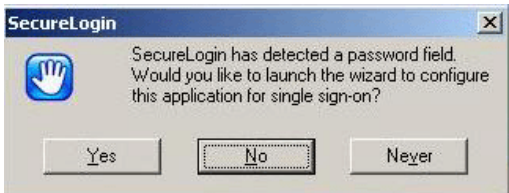

**3** Expand the *session* in the *Settings Groups* panel.

Click *General* in the *Settings Groups* panel, then click the *Browse* button next to the Auto Start Quick-Key drop-down list.

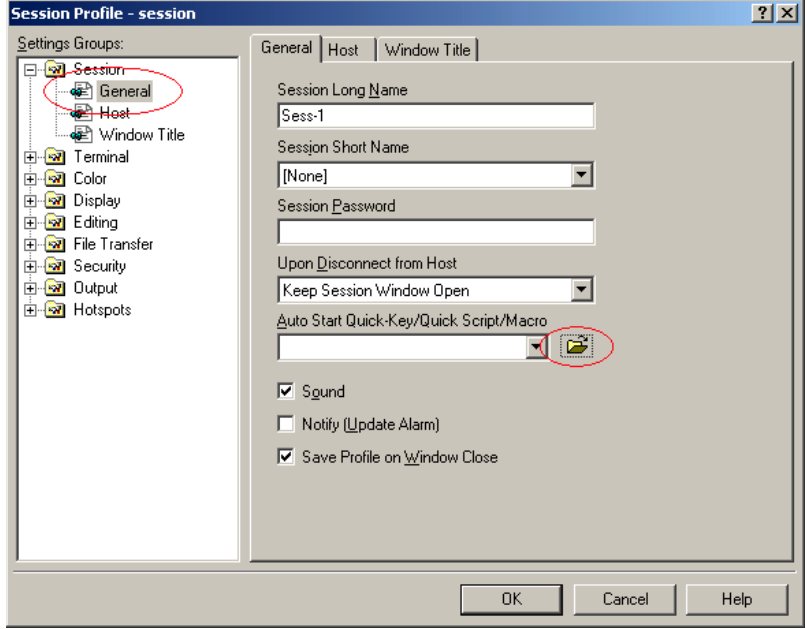

**4** Browse to where you saved the Quick Script macro file, then click *Open*.

The default path is c:\Documents and Settings\All Users\Application Data \Hummingbird\Connectivity \7.10\HostEx\QuickScript\Login.qsv.

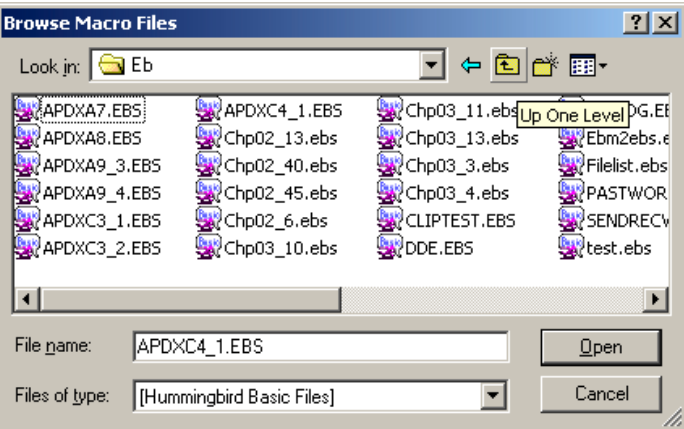

- **5** Click *OK*, then close the emulator.
- **6** Open the session again.

You can use the shortcuts on the Start menu, then follow the prompts, or create a shortcut directly to the session.

To create a shortcut directly to the session, use the following format:

"Path to hostex32.exe" –P Session name

For example, type

"C:\Progra~1\Hummingbird\hostex32.exe" –P Session1 The emulator connects and displays the following dialog box.

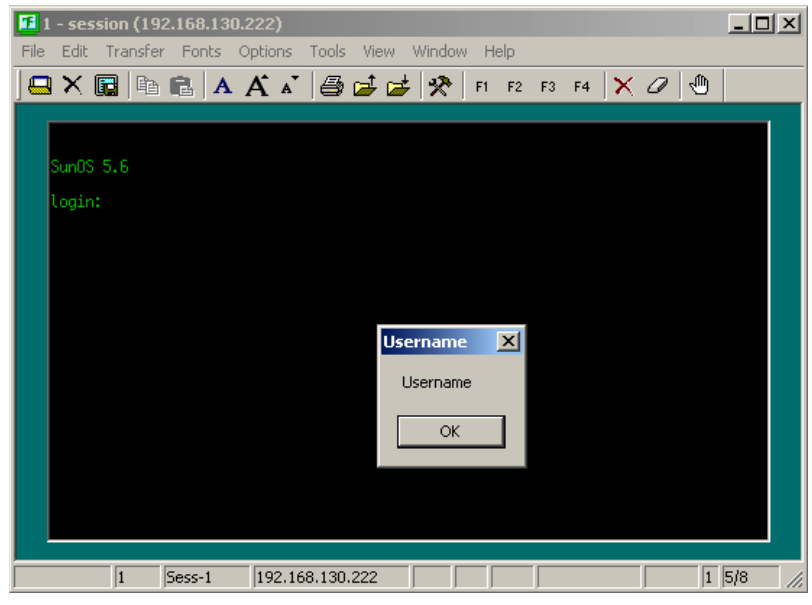

**IMPORTANT:** Don't click *OK*.

# <span id="page-60-0"></span>**3.1.5 Creating a SecureLogin Application Definition**

**1** Right-click the SecureLogin icon on the system tray, then click *Add Applications*.

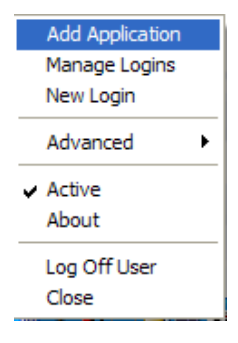

Click next until you reach the Select a Web Site or Application dialog box.

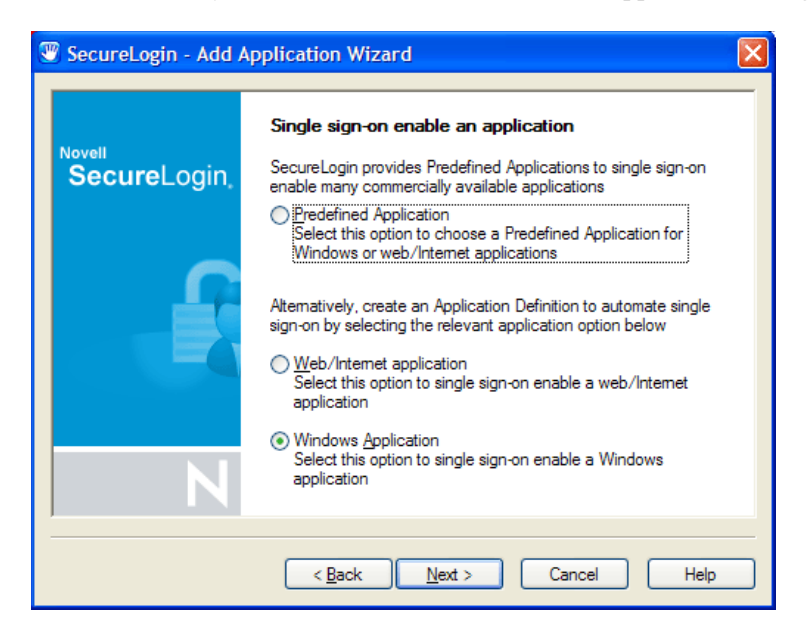

- Select *Windows Application*, then click *Next*.
- Drag the hand icon and drop it onto the title bar of the Username dialog box.

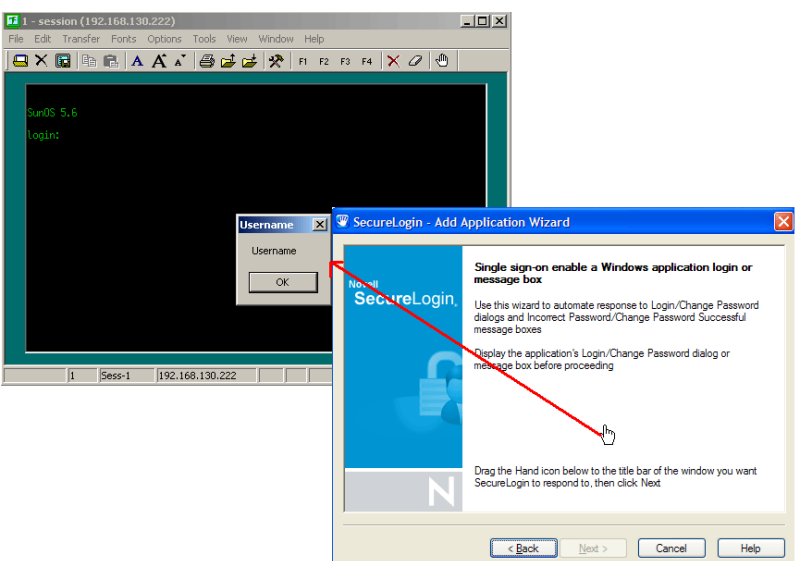

**5** In the Select Window Function dialog box, select *Login Window* from the drop-down list, then click *Next*.

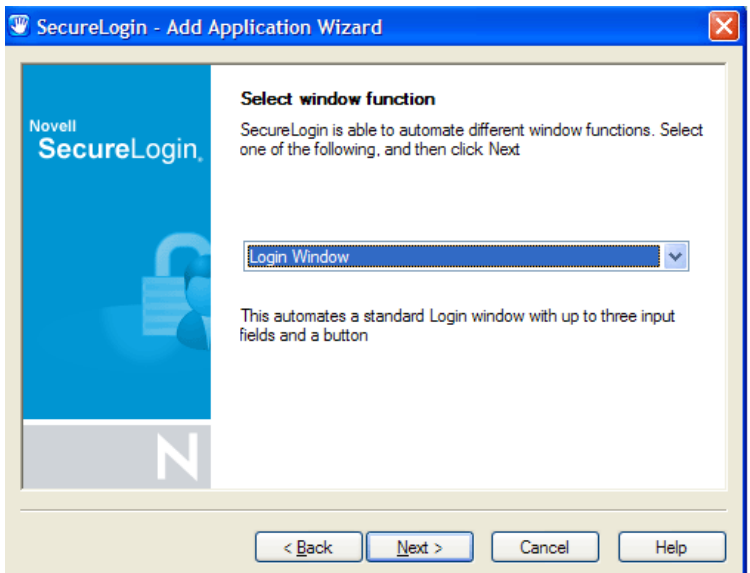

**6** Select the login fields.

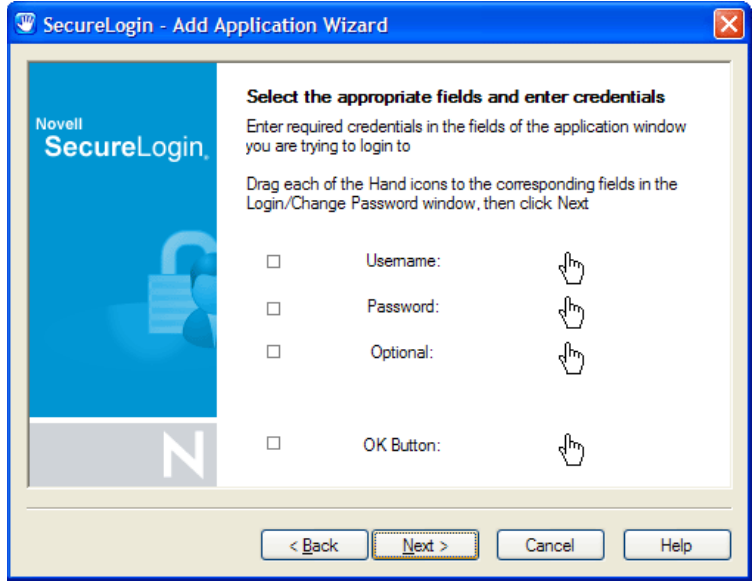

- **6a** Drag the hand icons and drop them onto the *Username, Password*, and (if appropriate) *Optional* fields.
- **6b** Drag the hand icon for the *OK* Button and drop it onto the login button (for example OK, Next, or Continue).
- **7** Click *Next,* confirm login details, then click *Next* again.
- **8** In the Name the Application Definition dialog box, specify a name, then click *Finish*.

## <span id="page-63-0"></span>**3.1.6 Enabling Hummingbird HostExplorer for Single Sign-On**

- **1** Right-click the SecureLogin icon on the system tray, then click *Manage Logins*.
- **2** Select hostex32.exe from the *My Logins* list, then click *Edit*.

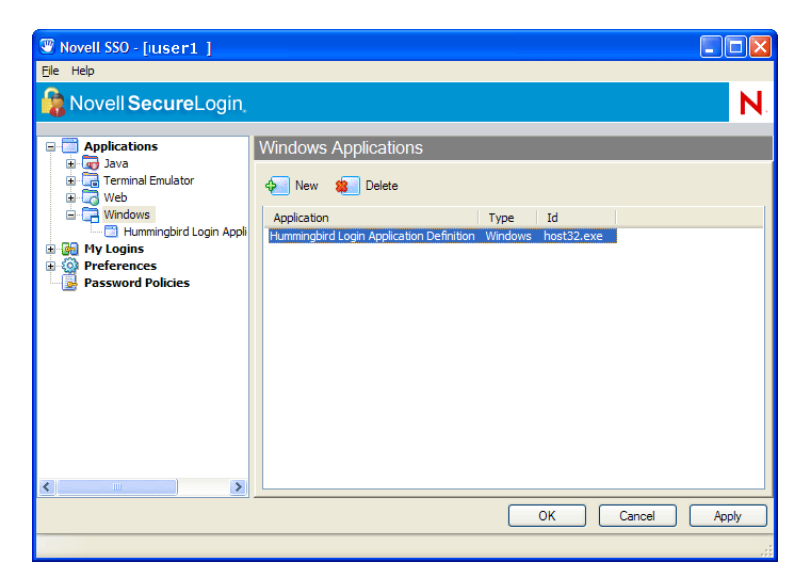

**3** Click *Definition*, then edit the application definition.

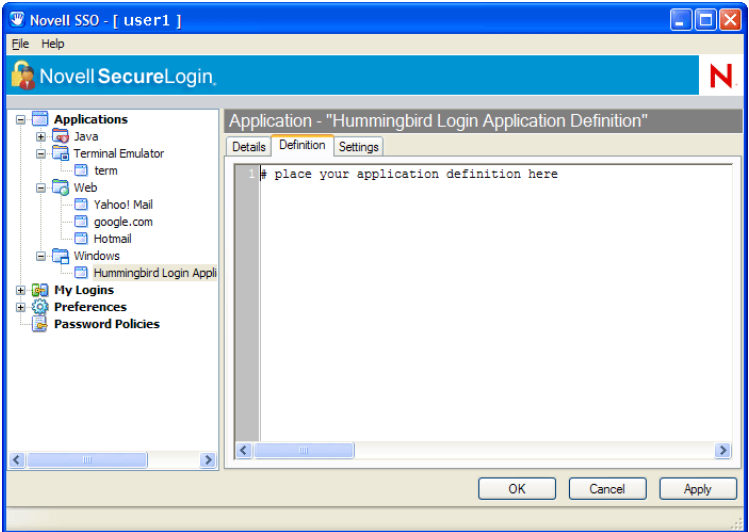

Place the following application definition:

```
Dialog
 Class #32770
 Title "Username"
EndDialog
Click #2
Delay 50
Type -raw $Username
Type -raw \N
```

```
Dialog
 Class #32770
 Title "Password"
EndDialog
Click #2
Delay 50
Type -raw $Password
Type -raw \N
```
**4** Click OK twice, then close SecureLogin.

## <span id="page-64-0"></span>**3.1.7 Testing the Configuration**

**1** Start the emulator session, specify your username, then click *OK*.

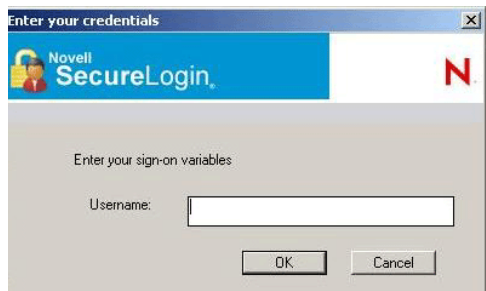

**2** (Conditional) Respond to error messages.

Depending on the values that you entered for the Timeouts in the emulator macro, the error message might be displayed after you click *OK*.

If the error message is displayed, click *OK* to close the session, then restart the session. This might happen twice. To avoid the problem, raise the timeout value in the Macro settings, or enter the username and password more quickly.

**3** Specify the password, then click *OK*.

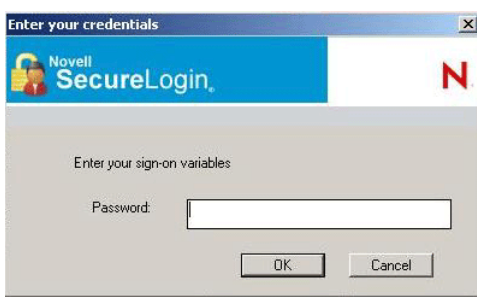

SecureLogin launches the emulator, enters your username and password, and logs you in to the session.

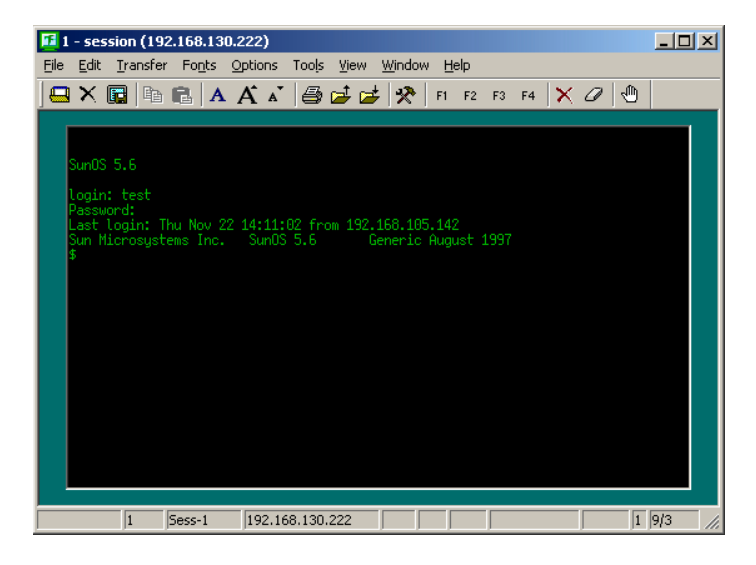

# <sup>4</sup>**Single Sign-On for MS Windows XP Telnet**

This section helps you enable MS Windows\* XP Telnet for single sign-on through Novell<sup>®</sup> SecureLogin.

# **4.1 Creating a SecureLogin Application Definition**

**1** Right-click the SecureLogin icon on the system tray, then click *Manage Logins*.

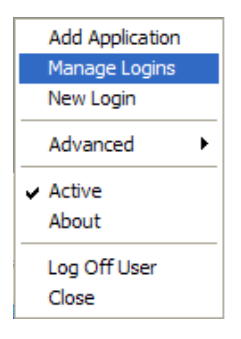

**2** Click *Applications > New*.

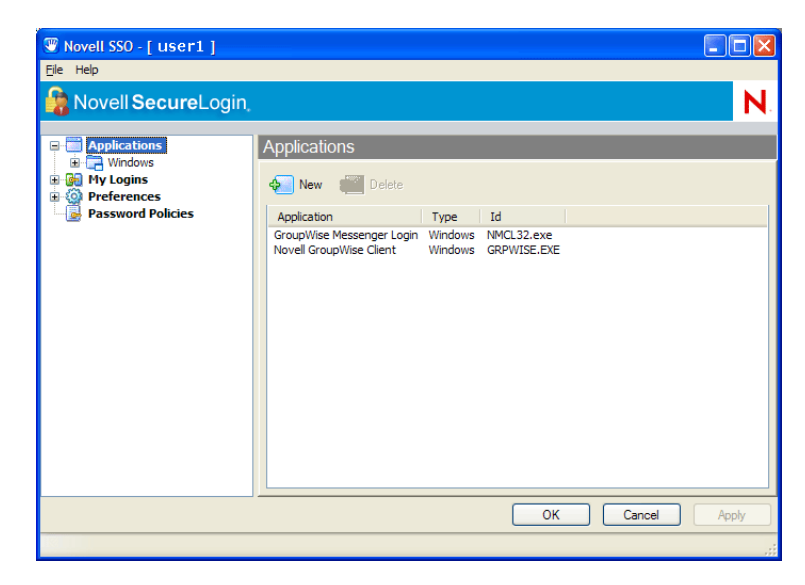

**3** Click *New Application Definition*, then specify the information in the text boxes.

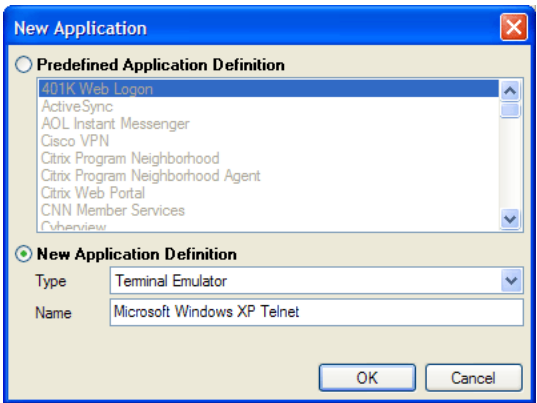

Specify a name in the *Name* text box.

Select *Terminal Emulator* from the *Type* drop-down list.

- **4** Click *OK*.
- **5** Click the *Definition* tab, then specify the following application definition:

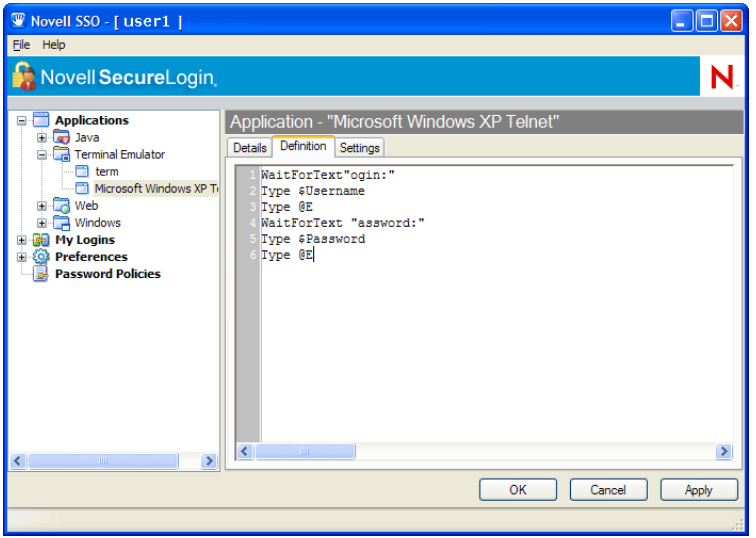

Parts of the SecureLogin application definition are case sensitive. Omitting the "L" in "login" and the "P" in "password" allows the script to work regardless of whether the "L" and the "P" are displayed in uppercase or lowercase type. The application definition waits for the text "ogin". After the application definition detects the text "ogin", it enters the value of the variable \$Username.

**6** Click *OK* twice, then close SecureLogin.

# **4.2 Putting Telnet in Quick-Edit Mode**

For SecureLogin to work with Microsoft Windows XP Telnet, the Telnet program must be in Quick Edit mode.

**1** Start Microsoft Windows Telnet XP.

Click the Telnet icon at the top of the Telnet window, then select *Properties*.

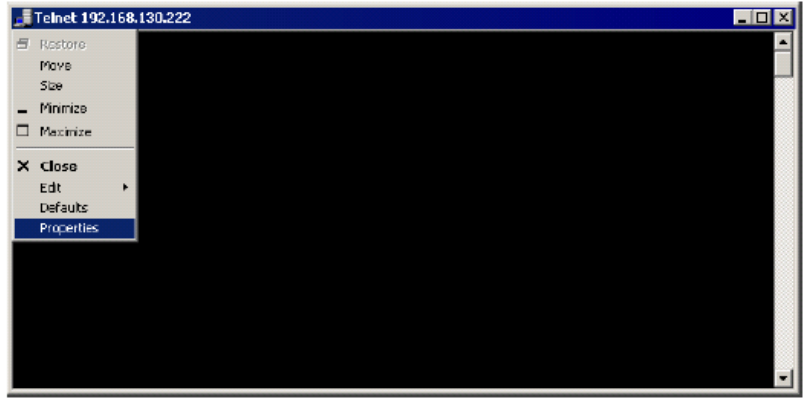

Check the *Quick Edit Mode* check box, then click *OK*.

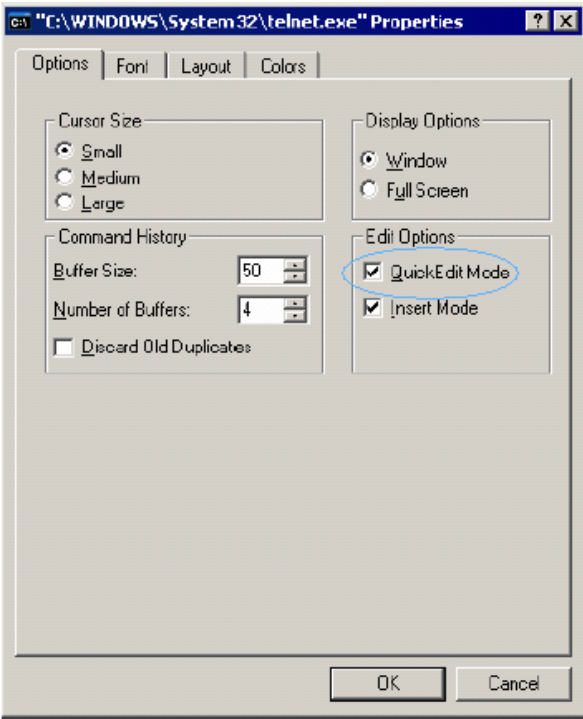

# **4.3 Configuring Terminal Launcher**

Run SecureLogin Terminal Launcher, then click *Edit Available Emulators*.

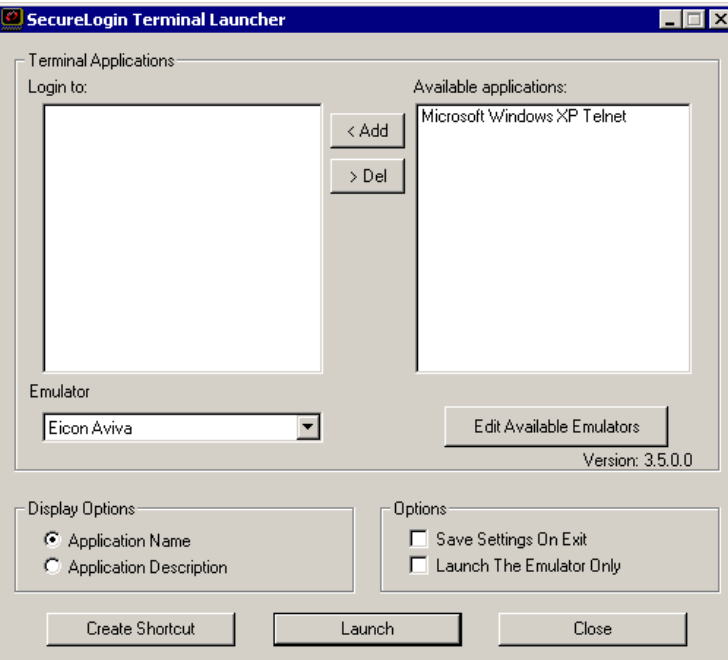

Click *New*.

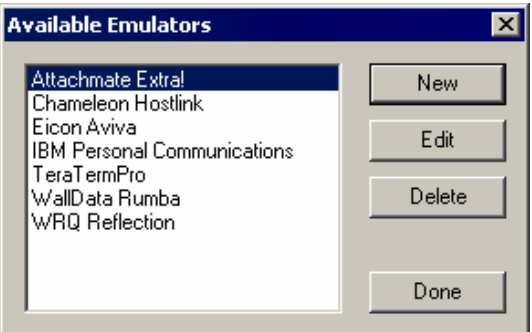

Specify a name for the emulator, select *Advanced Generic* as the emulator type, then click *OK*.

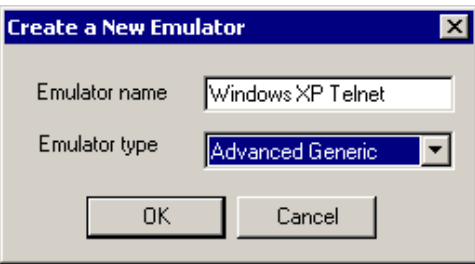

**4** Configure the emulator:

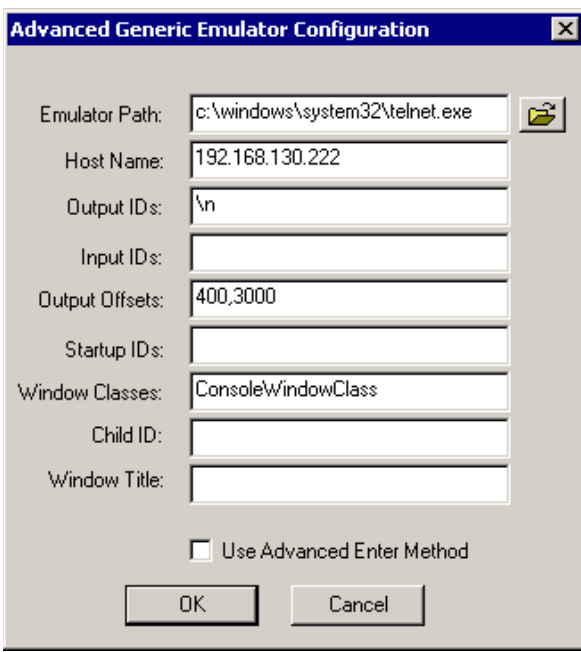

Emulator Path

This is the path to the telnet.exe file.

Host Name

This is the IP address, host name, or session file of the host that you want to connect to.

Output IDs

 $\n\vee$ n

- Output Offsets 400,3000
- Windows Classes ConsoleWindowClass

**5** Click *OK*, then click *Done*.

# **4.4 Testing the Configuration**

**1** Double-click Windows XP Telnet in the Available Applications pane, select *Windows XP Telnet* from the *Emulator* drop-down list, then click *Launch*.

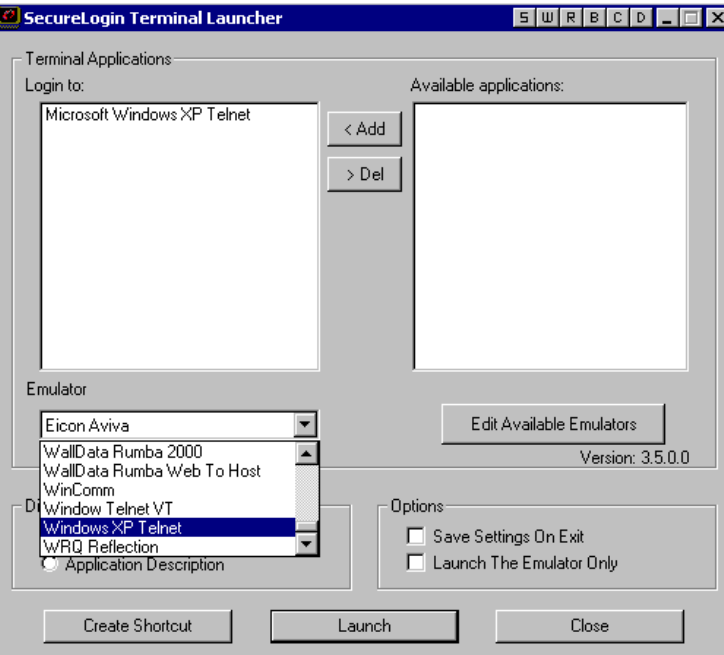

**2** Enter login data.

The first time that the application definition is run, SecureLogin prompts you to specify a username and password, then click *OK*.

After you click *OK*, the emulator launches and you are logged in to the session.
# <sup>5</sup>**Single Sign-On for PCXWare**

PCXWare is not a standard emulator configuration. It does not use Terminal Launcher at all. This configuration relies on SecureLogin to detect when the emulator is launched and then send information to it. Therefore, do not use WaitForText commands in the application definition. Instead, use Delay commands.

### **5.1 Creating a SecureLogin Application Definition**

**1** Right-click the SecureLogin icon on the system tray, then click *Manage Logins*.

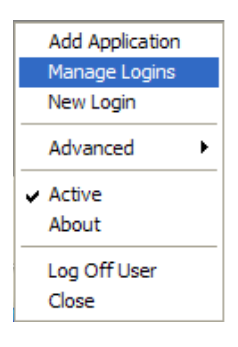

**2** Click *Applications > New*.

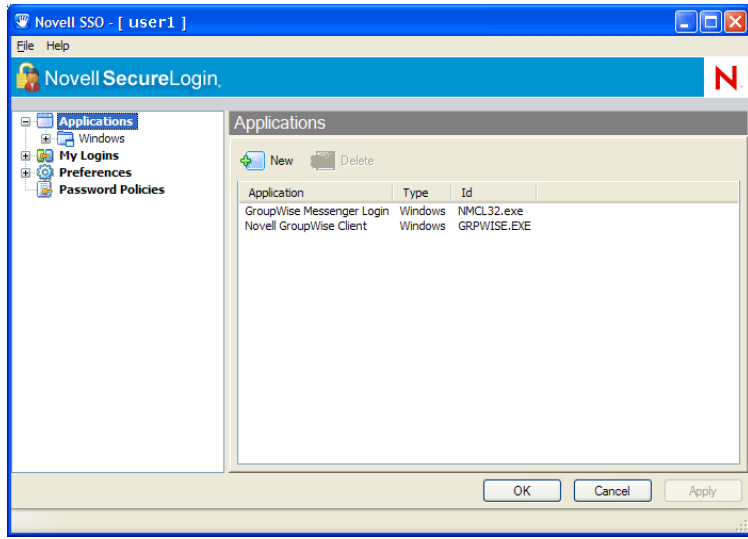

**3** Click *New Application Definition*, then specify the information in the text boxes.

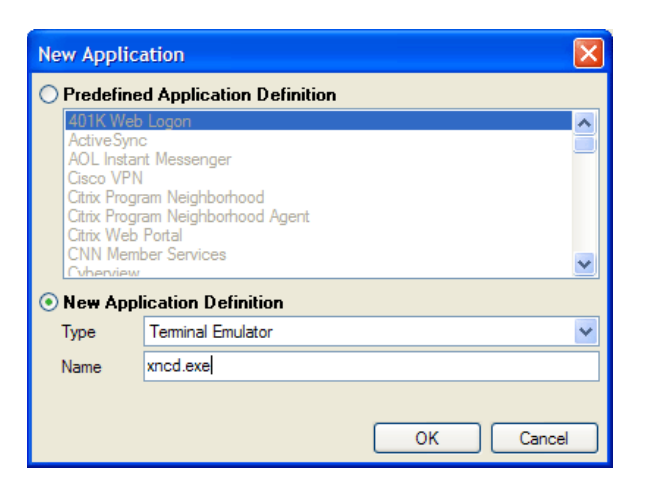

Specify xncd.exe in the *Name* text box.

Select *Windows* from the *Type* drop-down list.

- **4** Click *OK*.
- **5** Click the *Definition* tab, then type the following script:

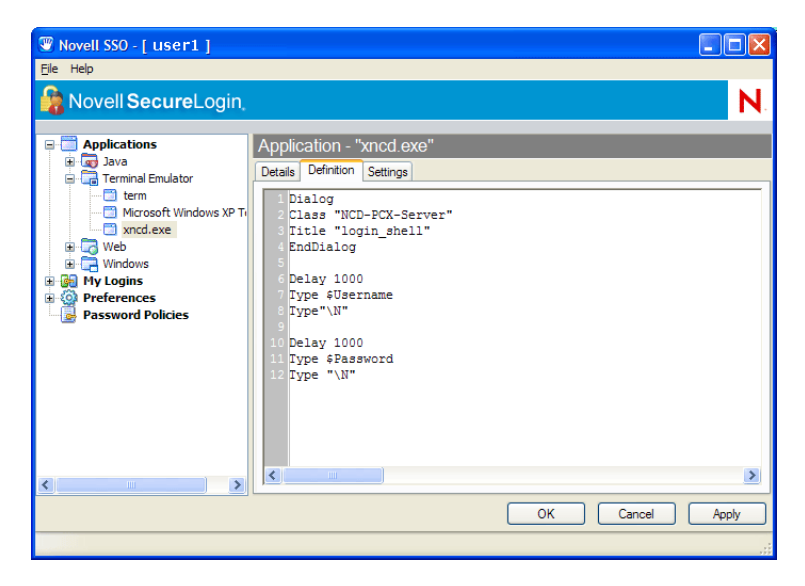

The Delay commands are dependent on how long it takes PCXWare to load or connect to your UNIX\*/SUN\* server. The parameter 1000 is equal to 1 second. You can increase or decrease the number.

**6** Click *OK* twice, then close SecureLogin.

### **5.2 Running the Emulator**

The first time that the application definition is run, SecureLogin prompts you to specify a username and password, then click *OK*.

After you click *OK*, the emulator launches and you are logged in to the session.

## <sup>6</sup>**Single Sign-On for SmarTerm for IBM 3270**

This section helps you enable the SmarTerm for IBM\* 3270 emulator for single sign-on through Novell® SecureLogin.

The configuration described in this section works only with SecureLogin v3.0.3 or later.

### **6.1 Creating a SecureLogin Application Definition**

**1** Right-click the SecureLogin icon on the system tray, then click *Manage Logins*.

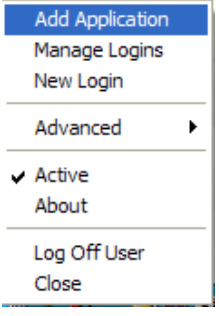

**2** Click *Applications > New*.

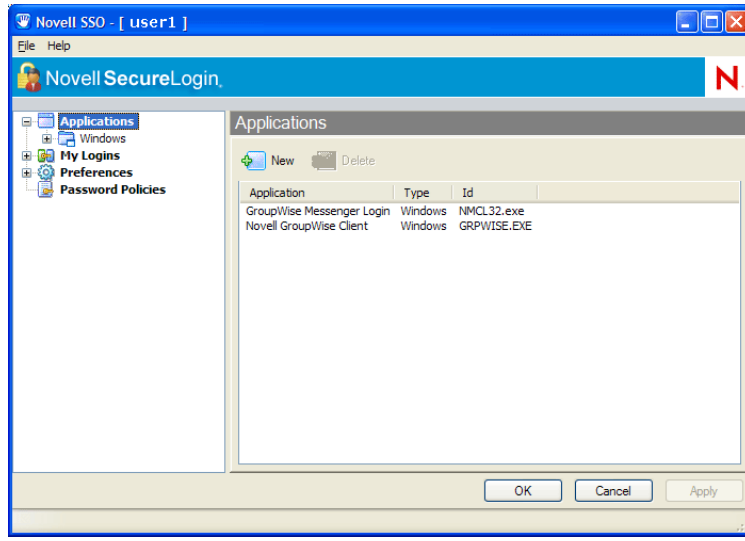

**3** Click *New Application Definition*, then specify information in the text boxes.

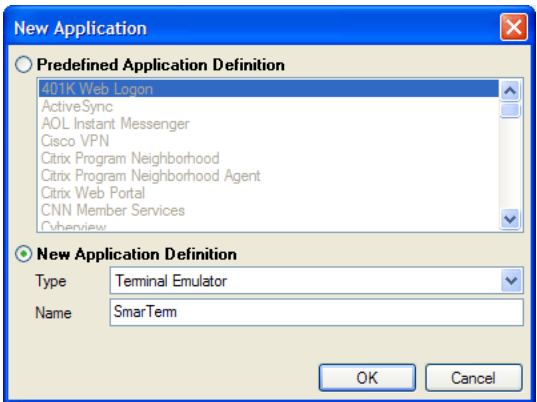

Specify a name in the *Name* text boxes.

Select *Terminal Emulator* from the *Type* drop-down list.

- **4** Click *OK*.
- **5** Click the *Definition* tab, then specify the following application definition:

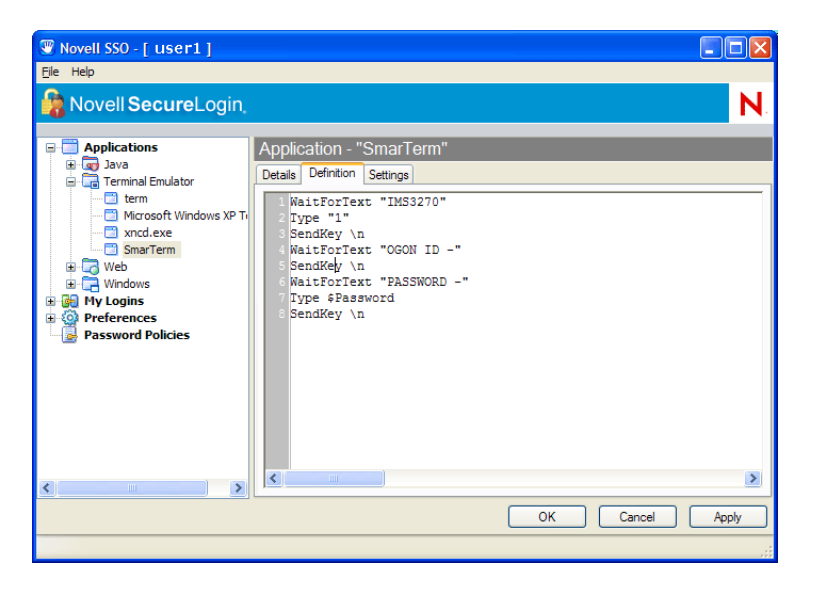

Parts of the SecureLogin scripting language are case sensitive. Omitting the "L" in "login" and the "P" in "password" allows the application definition to work regardless of whether the "L" and the "P" are displayed in uppercase or lowercase type. The application definition waits for the text "ogin". The application definition detects the text "ogin", then enters the value of the variable \$Username.

**6** Click *OK* twice, then close SecureLogin.

## **6.2 Configuring Terminal Launcher**

**1** Run SecureLogin Terminal Launcher, then click *Edit Available Emulators*.

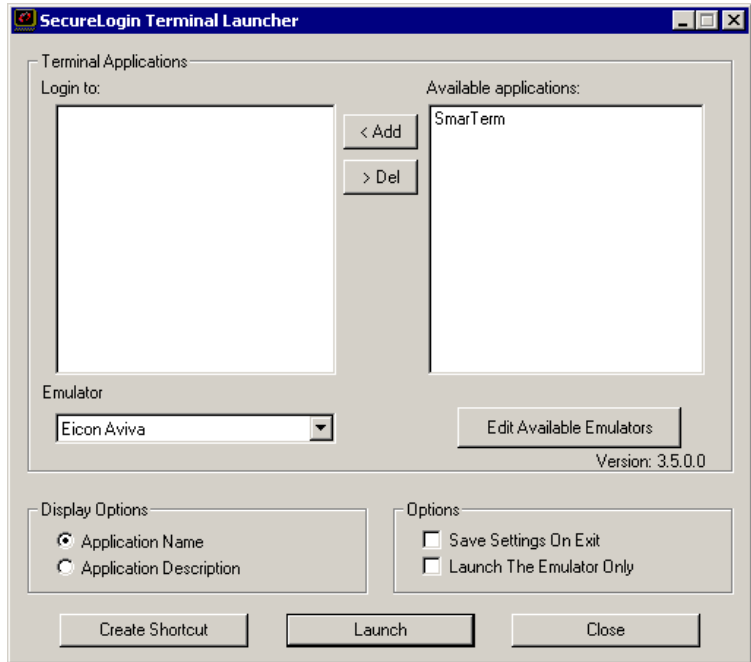

**2** Click *New*.

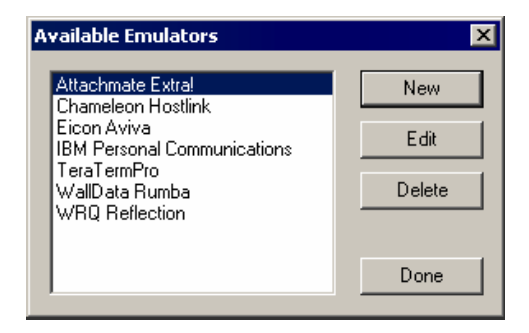

**3** Specify a name for the emulator, select *Advanced Generic* as the emulator type, then click *OK*.

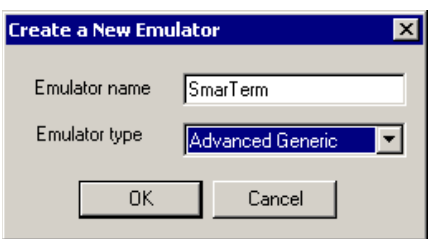

**4** Configure the emulator:

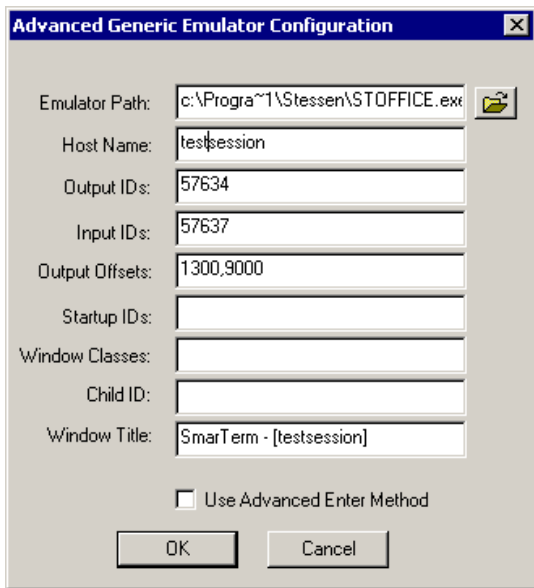

Emulator Path

This is the path to the stoffice.exe file. This path must follow the 8.3 filename format (for example, c:\Progra~1\ instead of c:\Program Files\).

Host Name

This is the session file of the host that you want to connect to.

- Output IDs 57634
- Input IDs 57637
- Output Offsets 1300,9000
- Windows Title

SmarTerm - [session name]

**5** Click *OK*, then click *Done*.

### **6.3 Configure the Emulator Settings**

**1** Start the emulator.

Select *Properties > Emulation*.

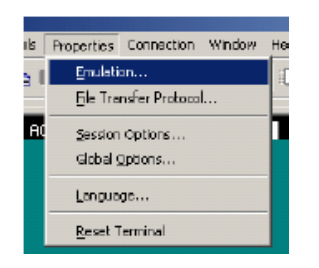

In the *Function, Alt and Ctrl Keys Act As* pane, select the *Windows Keys* option.

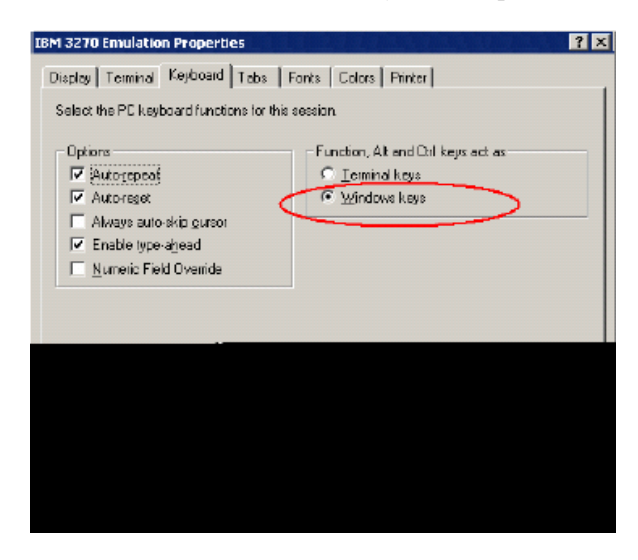

Click *OK*, then close the emulator.

## **6.4 Testing the Configuration**

**1** Double-click *SmarTerm* in the *Available Applications* pane, select *SmarTerm* from the *Emulator* drop-down list, then click *Launch*.

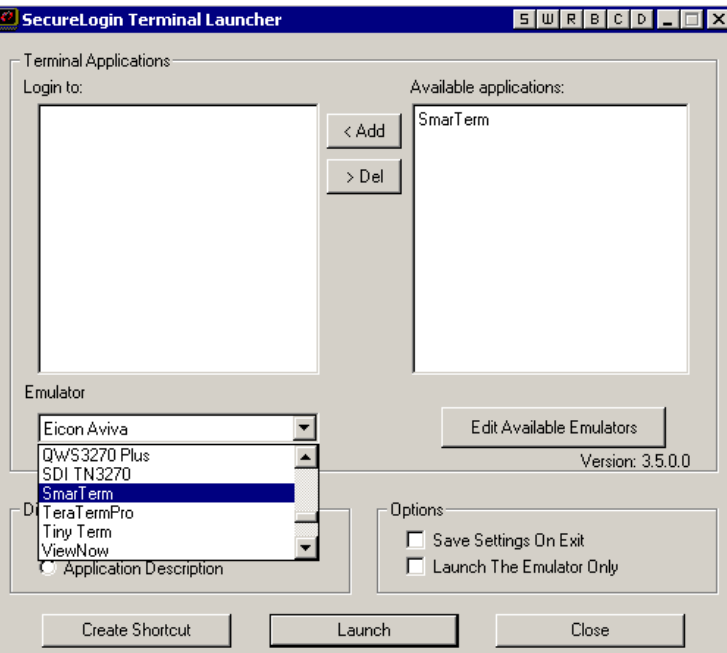

**2** Enter login data.

The first time that the application definition is run, SecureLogin prompts you to specify a username and password, then click *OK*.

After you click *OK*, the emulator launches and you are logged in to the session.

# **Single Sign-On for WRQ Reflection v10**

This section helps you enable WRQ Reflection\* v10 for single sign-on through Novell<sup>®</sup> SecureLogin.

### **7.1 Creating a SecureLogin Application Definition**

**1** Right-click the SecureLogin icon on the system tray, then click *Manage Logins*.

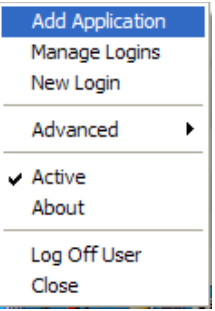

**2** Click *Applications > New*.

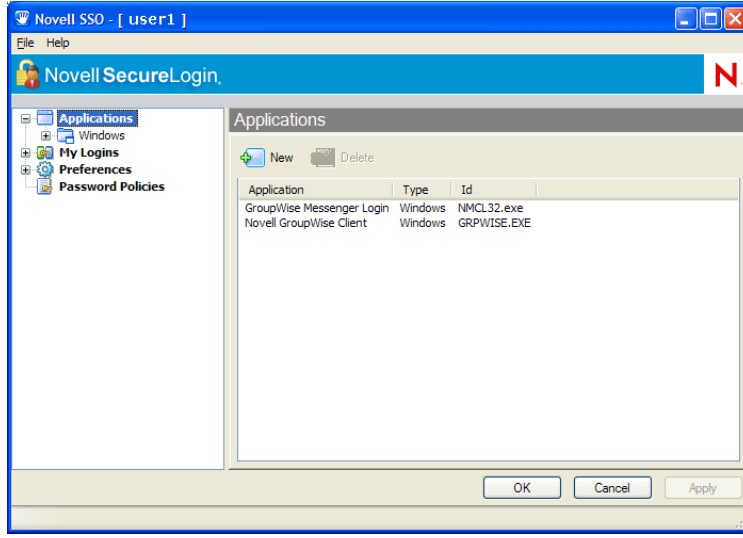

7

**3** Select *New Application Definition*, then specify the information in the text boxes.

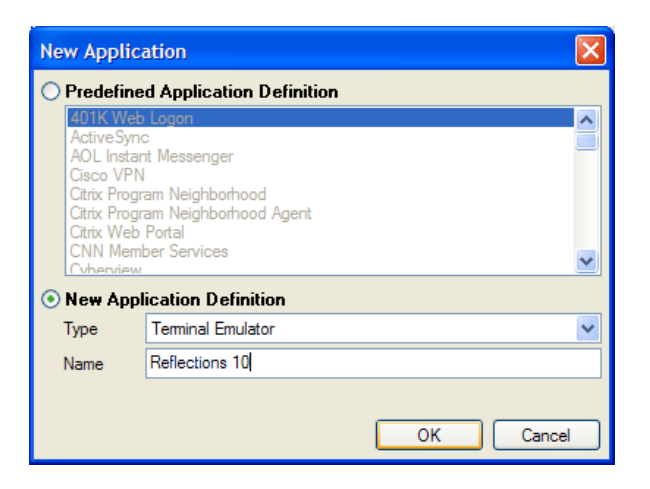

Specify a name in the *Name* text box.

Select *Terminal Emulator* from the *Type* drop-down list.

- **4** Click *OK*.
- **5** Click the *Definition* tab, then type the following application:

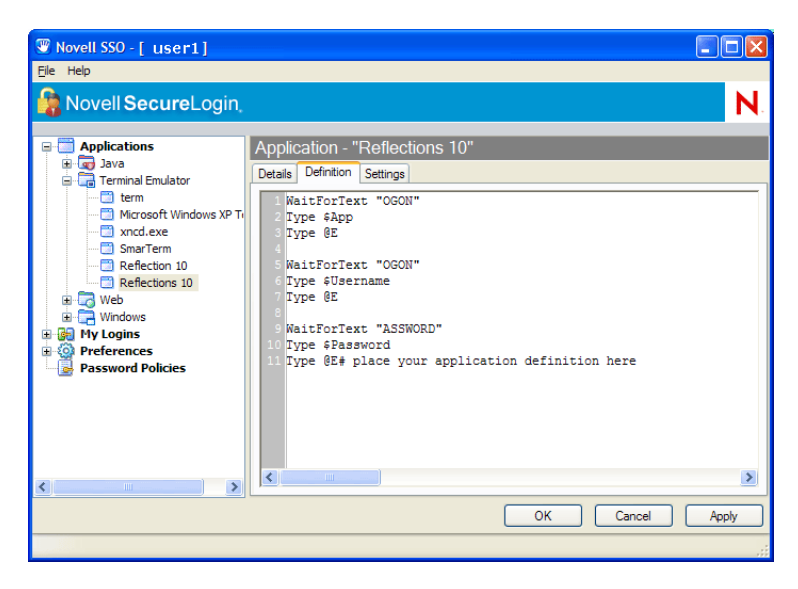

Parts of the SecureLogin application definition are case sensitive. Omitting the "L" in "login" and the "P" in "password" allows the application definition to work regardless of whether the "L" and the "P" are displayed in uppercase or lowercase type. The application definition waits for the text "ogin". The application definition detects the text "ogin", then enters the value of the variable \$Username.

**6** Click *OK* twice, then close SecureLogin.

### **7.2 Creating and Configuring a Reflection 10 Session File**

The session file that you use must be configured to use a HLLAPI short name, so that SecureLogin can hook into Reflection using HLLAPI.

- **1** Open Reflection and either create a new session or open the existing one that you want to use with SecureLogin.
- **2** (Conditional) If the session has not been configured to connect to your host, do this now.
	- **2a** Select *Setup*, then select *Terminal*.
	- **2b** In the *HLLAPI Names* pane, specify a letter in the *Short* text box.

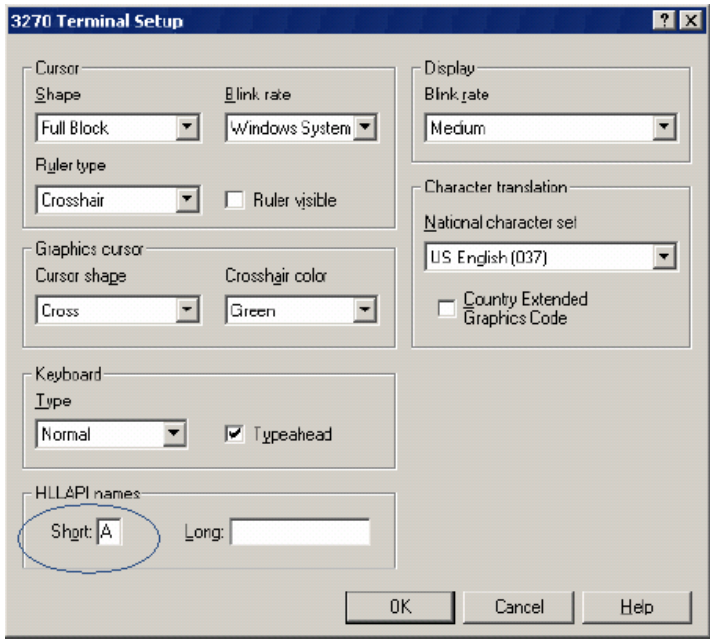

Specify any letter.

- **2c** Click *OK*.
- 2d Save the session in the c: \Program Files\Reflection folder. Remember the filename of the session.

## **7.3 Configuring Terminal Launcher**

Run Terminal Launcher, then click *Edit Available Emulators*.

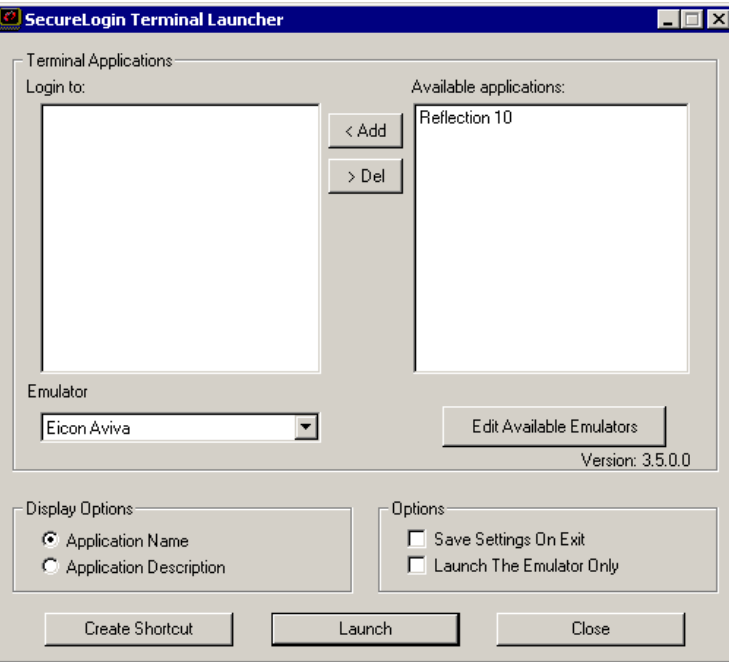

Click *New*.

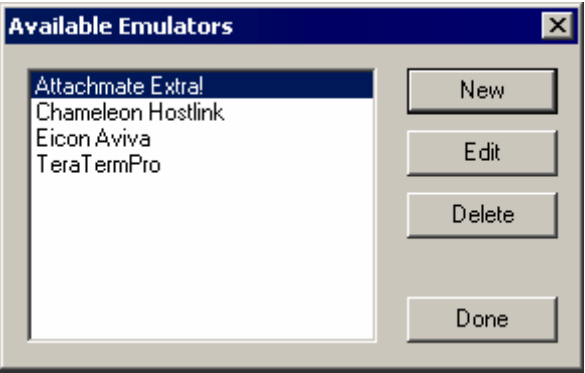

Specify a name for the emulator, select *HLLAPI* as the emulator type, then click *OK*.

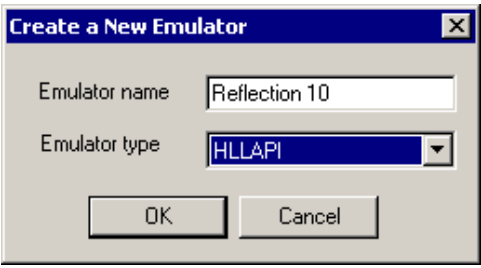

**4** Configure the emulator:

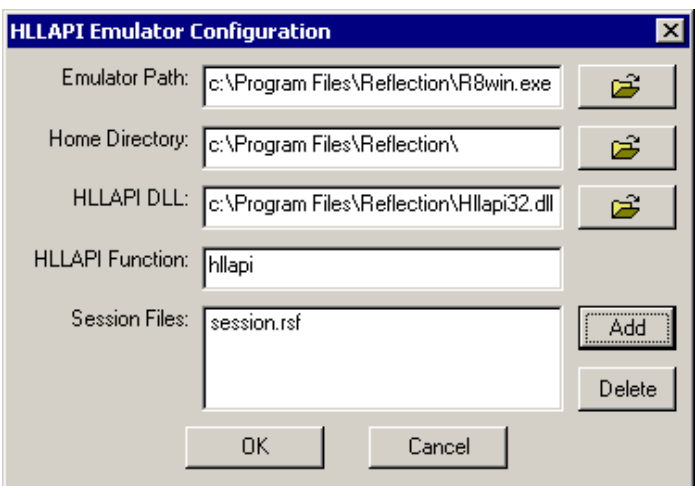

- Emulator Path The path to the r8win.exe file.
- Host Name

The folder that you want Reflection to operate from.

HLLAPI.DLL

The path to the HLLAPI32.DLL file.

HLLAPI Function

hllapi

Session Files

The name of the session file that you want to use.

**5** Click *OK*, then click *Done*.

### **7.4 Creating a Desktop Shortcut for the Emulator**

Create a new shortcut on the desktop to the following path:

```
C:\Program Files\Novell\SecureLogin\TLaunch.exe /auto /h{Short name 
letter} /eReflection 10 /pReflection 10
```
### **7.5 Testing the Configuration**

The first time that the script is run, SecureLogin prompts you to type a username and password, then click *OK*.

After you click *OK*, the emulator launches and you are logged in to the session.

# <sup>8</sup>**Single Sign-On for Reflections 2**

This section provides information on the following:

- ["Before You Begin" on page 87](#page-86-0)
- ["Saving the Reflections Session" on page 87](#page-86-1)
- ["Creating the SecureLogin Enabling Application Definition" on page 88](#page-87-0)
- ["Configuring the Application Shortcut" on page 88](#page-87-1)

### <span id="page-86-0"></span>**8.1 Before You Begin**

**1** Create a terminal emulation session file.

 Before enabling any terminal emulator for SecureLogin, you need to create a session file in the terminal emulator. The file must include all the required settings for deployment to end users.

SecureLogin executes this session file when it launches the emulator. Any modifications to the session must be saved to this file. The session file can be saved locally or on the server. You can configure SecureLogin to access the file in the specified location.

**2** Copy the sso.rbs file.

Reflections for Windows 2 version 5.2 requires the sso.rbs file. Save this file to the Reflection 2 installation directory (for example,  $c:\rrxin$ ). This file is specific to this version of Reflections. It is not required for other emulators.

You can request this file from Novell Technical Services.

### <span id="page-86-1"></span>**8.2 Saving the Reflections Session**

- **1** Start Reflections for Windows 2 version 5.2.
- **2** Connect to the required host.
- **3** Modify the terminal emulator settings as required.
- **4** Save the session.

For example, save the session as  $sso.r2w$ . The default is the application's installation directory.

**5** Select *Disconnect* from the *Connection* menu.

The session file remains loaded but you have disconnected from the host.

- **6** Select *Connection Setup* from the *Connection* menu.
- **7** Click *Connect Script*, then browse to and select the sso.rbs file.
- **8** Click *OK*.

To save the changes to the session file:

- **1** Select *Save [session name]* from the *File* menu (for example, sso.r2w).
- **2** Quit Reflections for Windows.

### <span id="page-87-0"></span>**8.3 Creating the SecureLogin Enabling Application Definition**

- **1** Double-click the SecureLogin icon on the system tray.
- **2** Select Applications, then click *New > New Application Definition*.
- **3** In the *Name* field, specify ntvdm.exe.
- **4** In the *Description* field, specify a name for the application enabler. For example, specify Reflections for Windows.
- **5** From the *Type* drop-down list, select *Windows*.

For most terminal emulators, you would select *Terminal Emulator*.

- **6** Click *OK*.
- **7** Select *Definition*, then specify the following:

```
## Username dialog
Dialog
  Class "#32770"
  Title "Reflection 2 - Username"
EndDialog
SetPrompt "Username:"
Type $Username #101
Type "\N"
SetPrompt "Enter the following single sign-on variables."
## Password Dialog
Dialog
  Class "#32770"
  Title "Reflection 2 - Password"
EndDialog
SetPrompt "Password:"
Type $Password #101
Type "\N"
SetPrompt "Enter the following single sign-on variables."
```
- **8** Ensure that the *Enabled* check box is checked.
- **9** Save the enabled application by clicking *OK*.

The application enabler now displays in the Application list.

**10** Save the data and close the SecureLogin interface by clicking *OK.*

### <span id="page-87-1"></span>**8.4 Configuring the Application Shortcut**

- **1** Right-click on the desktop, then select *New > Shortcut*.
- **2** Type the file path to the Reflections executable and session. For example, type c:\rwin\sso.r2w.
- **3** Click *Next*.
- **4** In the *Type a Name for This Shortcut* text box, specify a name, then click *Finish*.

### **8.5 Initially Logging In to Reflections 2 for Windows**

- **1** Start Reflections by double-clicking the *Reflections* shortcut icon.
- **2** In the *Username* text box, specify your username, then click *OK.*
- **3** In the *Password* text box, specify your password, then click *OK*. The Reflection 2 - Password dialog displays a second time so that you can re-enter your password to enable single sign-on.
- **4** In the *Password* text box, specify your password, then click *OK*. Reflections for Windows 2 version 5.2 is now enabled for single sign-on.

## **Error Codes: Terminal Launcher**

A

This section contains error codes for Terminal Launcher.

For a full list of SecureLogin error codes, see "Error Codes" in the SecureLogin 6.0 SP1 Administration Guide.

### **A.1 Error Codes with Tips**

#### **-102 BROKER\_NO\_SUCH\_ENTRY**

- Possible Cause: You tried to load an application definition or variable that does not exist. For example, you set up Terminal Launcher to run from a shortcut or to run a particular application definition, but the application definition does not exist.
	- Action: Check that the name of the application definition is actually defined is SecureLogin. Verify that the name is the same as specified in the application definition editor.

#### **-220 BROKER\_HLLAPI\_FUNCTION\_NOT\_FOUND**

- Possible Cause: You used an incorrect function when you defined the emulator. In the Terminal Launcher configuration, you specified a HLLAPI. DLL and the name of the function in that DLL. The name of the function cannot be found in the DLL.
	- Action: Using the *Novell SecureLogin Configuration Guide for Terminal Emulators*, check the configuration for the emulator. Make sure that you typed the HLLAPI function correctly.

#### **-222 BROKER\_HLLAPI\_DLL\_LOAD\_FAILED**

Possible Cause: Terminal Launcher was unable to load the HLLAPI. DLL that you specified.

Action: Make sure that the path and file that you entered for the DLL are correct.

The HLLAPI. DLL for that emulator is looking for other DLL files that don't exist or haven't been installed for that emulator.

You have probably chosen the wrong . DLL file or have specified the wrong HLLAPI function (for example, HLLAPI or WinHLLAPI). Find the correct .dll and function. Check the vendor's documentation for information about that emulator.

You can use Microsoft\* Spy++ to find Input and Output IDs.

#### **-224 BROKER\_ERROR\_DURING\_WINHLLAPICLEANUP**

Possible Cause: Terminal Launcher has called the WinHLLAPI cleanup function for a WinHLLAPI emulator.

Action: Check the vendor's documentation for information about that emulator.

#### **-225 BROKER\_CANNOT\_FIND\_WINHLLAPISTARTUP\_FUNCTION\_IN\_DLL**

- Possible Cause: In the Terminal Launcher configuration, you incorrectly specified that the emulator is a WinHLLAPI emulator.
	- Action: Using the *Novell SecureLogin Configuration Guide for Terminal Emulators*, check the configuration for the emulator. Specify the correct emulator type.

#### **-226 BROKER\_ERROR\_DURING\_WINHLLAPISTARTUP**

Possible Cause: Check the vendor's documentation for information about that emulator.

#### **-227 BROKER\_CANNOT\_FIND\_WINHLLAPICLEANUP\_FUNCTION\_IN\_DLL**

- Possible Cause: In the Terminal Launcher configuration, you incorrectly specified that the emulator is a WinHLLAPI emulator.
	- Action: Using the *Novell SecureLogin Configuration Guide for Terminal Emulators*, check the configuration for the emulator. Specify the correct emulator type.

#### **-264 BROKER\_DDE\_CONNECT\_FAILED**

Possible Cause: Terminal Launcher could not connect to a specified DDE emulator.

Action: Make sure that the emulator launched correctly and the emulator's DDE support is turned on.

#### **-273 BROKER\_MSTELNET\_OPERATION\_NOT\_SUPPORTED**

- Possible Cause: The generic emulator cannot support a particular operation (for example, SetCursor).
	- Action: For generic emulators, don't use the command.

#### **-279 BROKER\_EMULATOR\_LAUNCH\_FAILED**

- Possible Cause: In Terminal Launcher, you can configure the path to the executable that will run. However, the specified executable is unable to run.
	- Action: Make sure that the path to the emulator is correct.

#### **-280 BROKER\_UNABLE\_TO\_CREATE\_EMULATOR**

- Possible Cause: You have specified an invalid terminal type in TLAUNCH.INI (or the Terminal Launcher configuration).
	- Action: Specify the correct terminal type.

#### **-281 BROKER\_INVALID\_CHARACTER\_FOUND\_IN\_PASTE\_ID\_LIST**

- Possible Cause: A comma does not separate decimal numbers for input and output control IDs.
	- Action: For generic emulators, you must specify a set of input and output control IDs. Use a comma to separate decimal numbers.

#### **-282 BROKER\_INVALID\_CHARACTER\_FOUND\_IN\_COPY\_ID\_LIST**

Possible Cause: A comma does not separate decimal numbers for copy IDs

Action: For generic emulators, you must specify a set of copy control IDs. Use a comma to separate decimal numbers.

#### **-283 BROKER\_UNABLE\_TO\_READ\_TLAUNCH\_INI**

- Possible Cause: SecureLogin is unable to read the tlaunch.ini file because the file has been deleted.
	- Action: Create a blank tlaunch.ini file.

Create a default tlaunch.ini file by reinstalling SecureLogin.

#### **-284 BROKER\_NO\_TERMINAL\_TYPE\_DEFINED**

Possible Cause: The tlaunch.ini file contains an error. The terminal type for the emulator has not been defined.

Action: Using Terminal Launcher, specify a terminal type for the emulator.

#### **-290 BROKER\_FILE\_LOAD\_FAILED**

- Possible Cause: You don't have enough rights to convert an earlier tlaunch.ini file to a later format, read an earlier tlaunch.ini file, or create a new tlaunch.ini file.
	- Action: The network administrator must assign necessary rights.

#### **-349 BROKER\_UNABLE\_TO\_FIND\_SESSION\_FILE**

Possible Cause: Terminal Launcher could not find a session file for an emulator.

Action: Configure Terminal Launcher to have the correct path to the file for the emulator session.

#### **-356 BROKER\_INVALID\_CHARACTER\_FOUND\_IN\_STARTUP\_ID\_LIST**

- Possible Cause: For generic emulators, you specify the startup control ID. A comma must separate a list of numbers. You have used a character other than a comma.
	- Action: Remove unacceptable characters.

#### **-373 BROKER\_HLLAPI\_CONNECT\_FAILED**

- Possible Cause: Terminal Launcher could not find the function name and was therefore unable to connect to the emulator. The function name is probably wrong.
	- Action: Make sure that the emulator has HLLAPI enabled.

#### **-380 BROKER\_HLLAPI\_NOT\_CONNECTED\_TO\_PS**

- Possible Cause: You haven't configured your emulator for an HLLAPI session. Terminal Launcher tried to use a HLLAPI function. However, the HLLAPI DLL is not connected to the emulator presentation space.
	- Action: Make sure that Terminal Launcher is set up correctly with the emulator.

#### **-381 BROKER\_HLLAPI\_SPECIFYING\_PARAMETERS\_ERROR**

Possible Cause: Incorrect parameters were given to a command that uses a HLLAPI function.

Action: Contact Novell Technical Services.

#### **-382 BROKER\_HLLAPI\_INVALID\_PS\_POSITION**

- Possible Cause: Terminal Launcher was able to initialize the emulator but was unable to read the contents of the screen. An attempt was made to move the cursor or read text from an invalid (out of bounds) position on the emulator presentation space.
	- Action: Correct the positioning parameter in the script.

#### **-383 BROKER\_HLLAPI\_SYSTEM\_ERROR**

- Possible Cause: Terminal Launcher is not configured correctly for the emulator.
	- Action: Make sure that Terminal Launcher is set up correctly with the emulator and that the emulator correctly supports HLLAPI.

#### **-384 BROKER\_HLLAPI\_PS\_BUSY\_ERROR**

- Possible Cause: A HLLAPI function is being called while the emulator presentation space is unavailable.
	- Action: Make sure that the emulator is not being used by other HLLAPI applications.

#### **-385 BROKER\_HLLAPI\_INPUT\_REJECTED**

- Possible Cause: The emulator rejected an attempt to input data into the emulator presentation space.
	- Action: Make sure that the emulator presentation space is not locked.

#### **-386 BROKER\_HLLAPI\_ERROR\_QUERYING\_SESSIONS**

Possible Cause: SecureLogin is unable to query available HLLAPI sessions.

Action: Make sure that Terminal Launcher is set up correctly with the emulator.